# Guía del usuario de kindle

2.ª edición

Guía del usuario de Kindle, 2.ª edición<br>Índice

# Índice

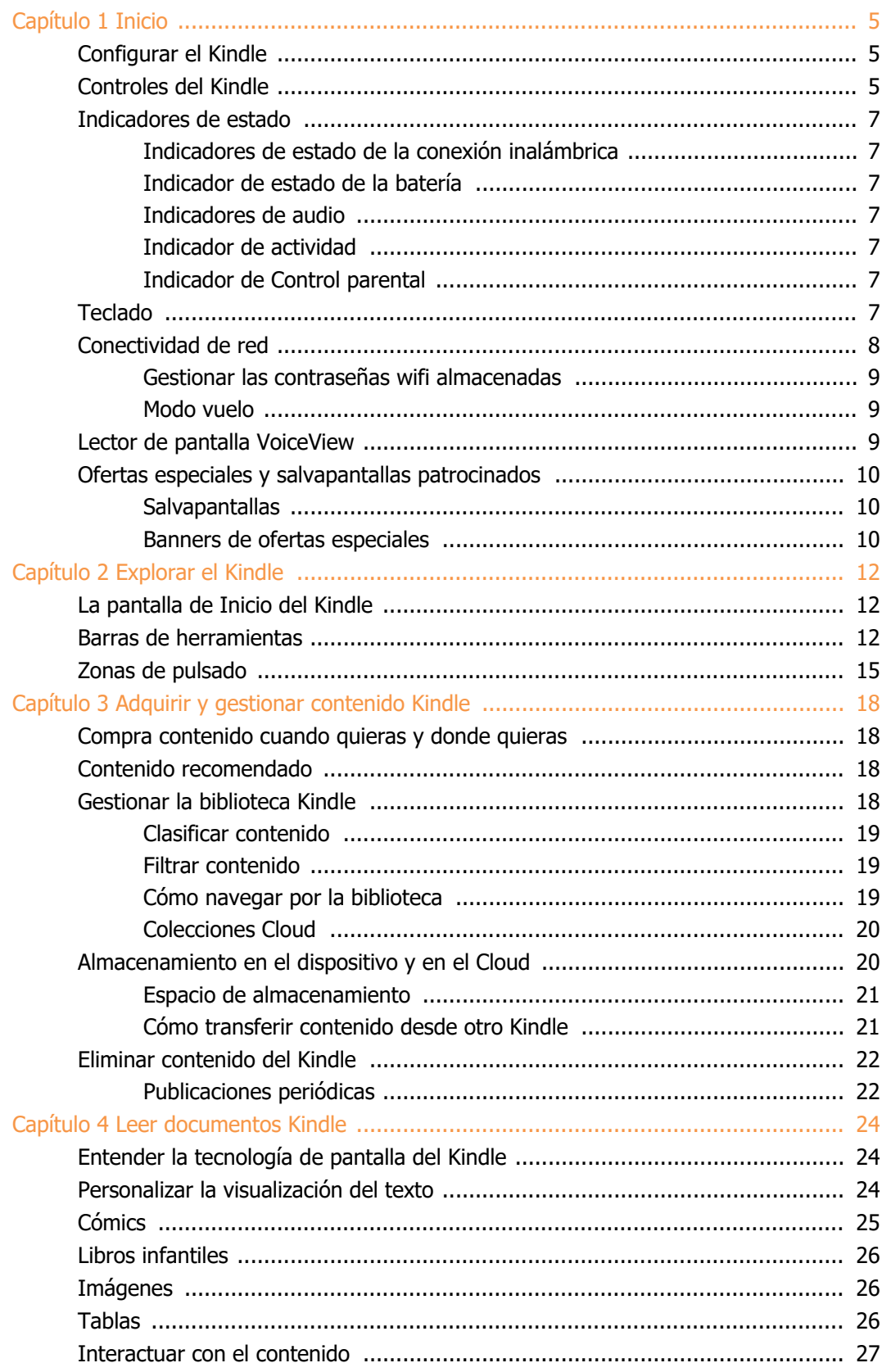

# Guía del usuario de Kindle, 2.ª edición<br>Índice

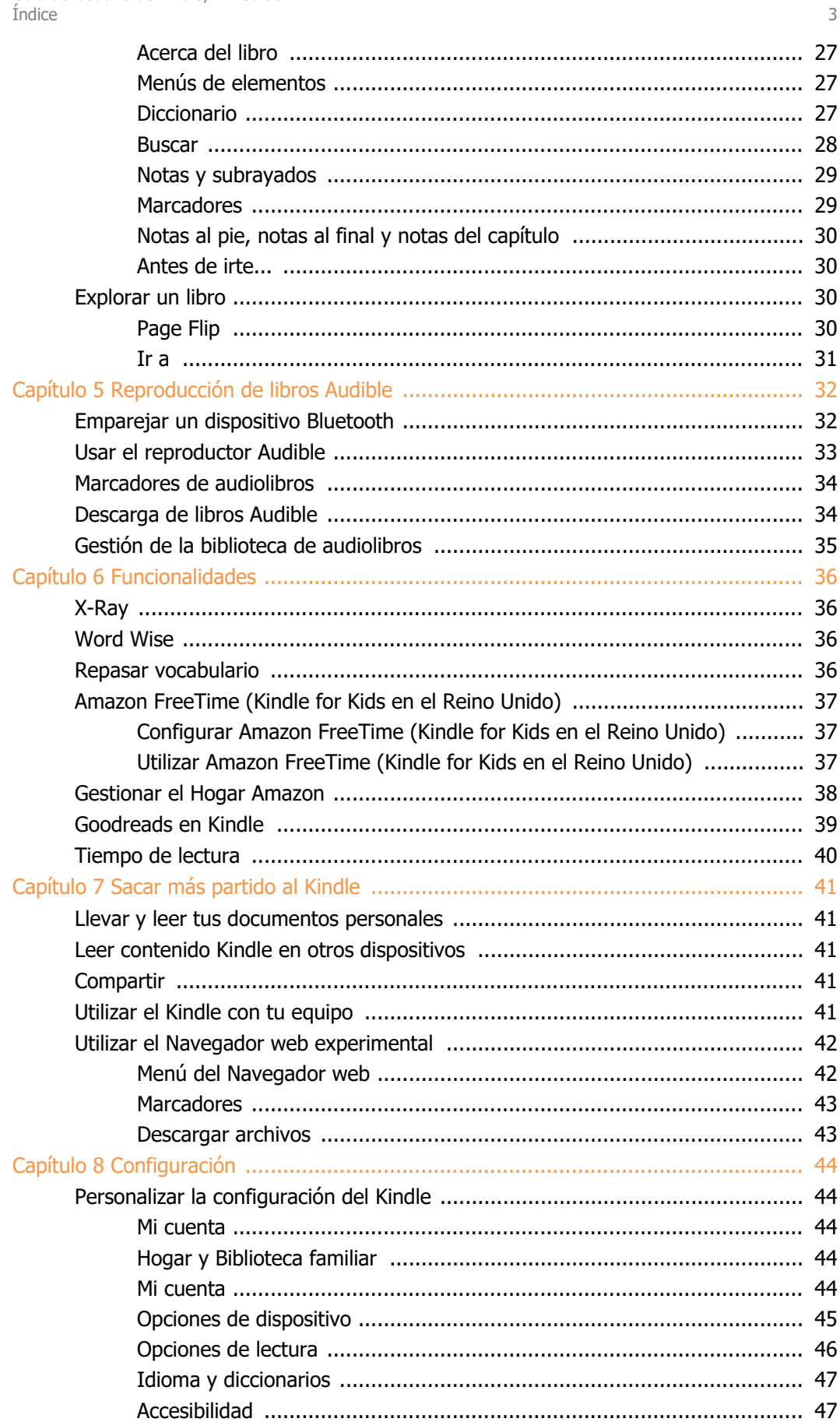

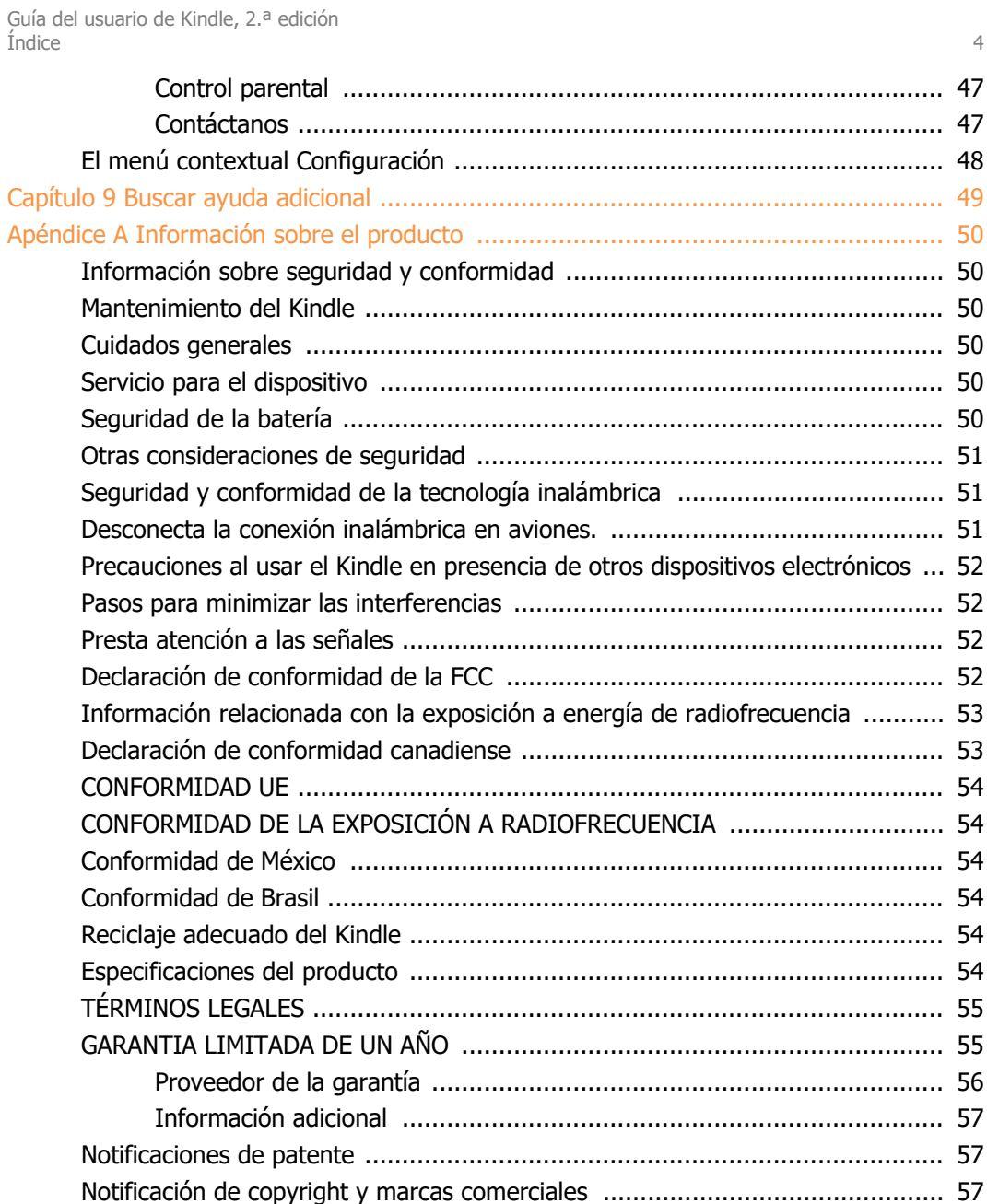

# <span id="page-4-0"></span>**Capítulo 1 Inicio**

Te damos la bienvenida al nuevo Kindle. Esta breve guía te ayudará a familiarizarte con todas las características y funcionalidades del Kindle. Es probable que algunas características del Kindle no estén disponibles según tu país o lugar de residencia. Visita [www.amazon.com/devicesupport](https://www.amazon.com/devicesupport) para obtener más información sobre las funcionalidades específicas. Ten en cuenta que los dispositivos compatibles con Audible no están disponibles en todos los países, como China y Japón..

# <span id="page-4-1"></span>**Configurar el Kindle**

Configurar el Kindle apenas requiere unos sencillos pasos:

- Selecciona el idioma del dispositivo.
- Conecta el dispositivo a una red inalámbrica.
- Registra el Kindle en tu cuenta de Amazon.

Para configurar un dispositivo de audio Bluetooth y usarlo con Audible (si está disponible), consulta [Emparejamiento de un dispositivo de audio de Bluetooth.](#page-31-1)

Para configurar un dispositivo de audio Bluetooth y usarlo con VoiceView, consulta Lector de [pantalla](#page-8-2) [VoiceView](#page-8-2).

Si aún no has realizado estos pasos, accede a la pantalla de Inicio ahora, selecciona Configurar mi Kindle y sigue las instrucciones que aparecerán en la pantalla. Si compraste el Kindle en línea utilizando tu cuenta de Amazon, ya está registrado a tu nombre. Para verificarlo, pulsa el icono Inicio y busca tu nombre de usuario de Amazon en la esquina superior izquierda de la pantalla de Inicio. Si aparece Mi Kindle o el nombre de un propietario anterior, en lugar del nombre de tu cuenta de Amazon, deberás registrarlo.

Para volver a registrar un Kindle que ya ha sido registrado previamente, pulsa el icono Configuración

 $\bigcirc$  de la barra de herramientas y selecciona Todos los ajustes. En la página Configuración, pulsa Mi cuenta y luego Registrar/Anular registro del dispositivo. Si has activado la Comprobación de identificación, deberás introducir el código secreto seguido del código de seguridad que se envió a tu teléfono cuando registraste el e-reader.

Si tienes problemas para conectar a la red inalámbrica o necesitas más información, accede a [Conectividad](#page-7-0) de red. Cuando hayas completado el proceso de configuración, Configurar mi Kindle dejará de aparecer en la pantalla de Inicio.

# <span id="page-4-2"></span>**Controles del Kindle**

Solo debes aprender algunos controles para utilizar el Kindle.

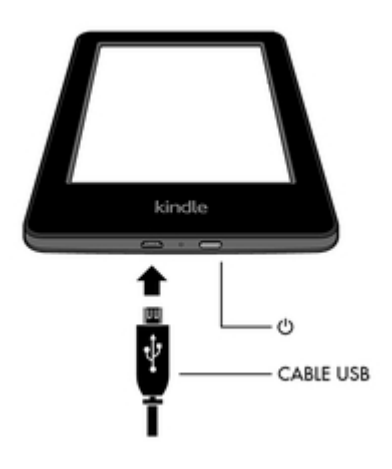

**Botón de encendido**: Para encender el Kindle, pulsa el botón de encendido situado en el borde inferior. Si quieres apagar la pantalla del Kindle, mantén pulsado el botón de encendido durante 9 segundos, hasta que aparezca el cuadro de diálogo de encendido, y selecciona Apagar.

El Kindle entrará en suspensión automáticamente tras varios minutos de inactividad. Entonces, aparecerá un salvapantallas. Este salvapantallas estático no consume batería. Para poner el Kindle en suspensión, mantén pulsado el botón de encendido y suéltalo. Para activarlo, pulsa suavemente el botón de nuevo.

Si el Kindle no se enciende o no responde mientras lo usas y tienes que reiniciarlo, mantén pulsado el botón de encendido durante 9 segundos, hasta que se muestre el cuadro de diálogo de encendido, y selecciona Reiniciar. Si el cuadro de diálogo de encendido no aparece, mantén pulsado el botón de encendido durante 15 segundos. Cuando la luz LED se ponga color ámbar y parpadee 4 veces, puedes dejar de pulsar el botón de encendido.

**Puerto de alimentación/micro USB**: Puedes utilizar el cable USB suministrado para conectar el Kindle a un equipo y cargar su batería. También puedes usar el cable USB para transferir archivos al Kindle. Para cargar el Kindle desde una toma de corriente necesitarás un adaptador de corriente alterna (se vende por separado) para el cable USB.

Cuando el Kindle se esté cargando, aparecerá un rayo en el indicador de estado de la batería situado en la parte superior de la pantalla de Inicio. La luz del indicador situada en el borde inferior se iluminará en ámbar mientras la batería se esté cargando y en verde cuando se haya cargado completamente. La carga no debería durar más de cuatro horas con un adaptador de CA de Kindle. La carga con adaptadores de terceros o vía USB debería durar menos de cuatro horas, pero también se puede prolongar, en función de la capacidad del hardware. Consulta el [Apéndice](#page-49-0) A para averiguar información acerca del uso del dispositivo con cables y adaptadores de corriente de terceros.

Puedes utilizar el Kindle mientras está conectado al equipo y cargándose mediante el cable USB. Para ello, extráelo de forma segura para que abandone el modo USB.

- **Windows**: Haz clic derecho en el icono Quitar hardware de forma segura, situado en la barra de tareas, y sigue las instrucciones de la pantalla para extraer el Kindle.
- **Mac OS X**: Haz clic sobre el botón Expulsar, situado al lado del icono del Kindle en cualquier ventana del Buscador, o arrástralo desde el Escritorio hasta la Papelera.

Seguidamente, el Kindle saldrá de la pantalla modo USB, aunque seguirá cargándose. Si la luz indicadora de carga situada en el borde inferior del Kindle no se enciende, comprueba que el cable USB se haya introducido completamente en el Kindle y en el puerto USB del equipo. Si el Kindle sigue sin cargarse, prueba con otro puerto USB o con toma de corriente.

Ten en cuenta que si el Kindle está conectado a un puerto USB de baja potencia, como los presentes en algunos teclados o equipos antiguos, no recibirá suficiente potencia para cargarse.

# <span id="page-6-0"></span>**Indicadores de estado**

En la parte superior de la pantalla de Inicio, podrás ver indicadores que te informarán acerca del estado del Kindle. Para ver dichos indicadores mientras estés leyendo un libro o un documento, pulsa en la parte superior de la pantalla para que aparezcan las barras de herramientas.

#### <span id="page-6-1"></span>**Indicadores de estado de la conexión inalámbrica**

El servicio de Amazon Whispernet transfiere el contenido al Kindle a través de una conexión inalámbrica, donde y cuando quieras. El Kindle puede conectarse a Whispernet mediante la conexión wifi integrada.

El Kindle está conectado a Whispernet por conexión wifi. Cuanto mayor sea el número de barras llenas, más potente será la señal.

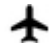

El Kindle está en Modo vuelo. Las conexiones inalámbrica y de Bluetooth están desactivadas.

#### <span id="page-6-2"></span>**Indicador de estado de la batería**

El indicador de estado y porcentaje de la batería del Kindle muestra el nivel de batería restante a medida que esta se descarga. Cuando el Kindle se está cargando, aparece un rayo sobre el icono de la batería. Ten en cuenta que una señal inalámbrica débil puede suponer un mayor consumo de batería.

#### <span id="page-6-3"></span>**Indicadores de audio**

El indicador de Bluetooth aparece cuando el Bluetooth está activado y el Kindle busca dispositivos de audio en modo de emparejamiento o hay un dispositivo de audio Bluetooth emparejado con el Kindle.

Hay un dispositivo de audio Bluetooth conectado o el lector de pantalla VoiceView está activado.

#### <span id="page-6-4"></span>**Indicador de actividad**

Este indicador aparece en la esquina superior izquierda de la pantalla del Kindle cuando está buscando o conectándose a una red, descargando nuevo contenido, detectando y sincronizando nuevos elementos, buscando un elemento, abriendo un archivo PDF grande o cargando una página web.

#### <span id="page-6-5"></span>**Indicador de Control parental**

Este indicador aparece cuando el Control parental está activado, ya sea porque has activado ciertas restricciones o porque el perfil de Amazon FreeTime (Kindle for Kids en el Reino Unido) está activo. Para obtener más información consulta [Control parental.](#page-46-2)

# <span id="page-6-6"></span>**Teclado**

El Kindle dispone de un teclado de pantalla. Cuando pulses el campo de búsqueda o inicies alguna acción que requiera introducir información, el teclado aparecerá automáticamente en la parte inferior de la pantalla. Pulsa las teclas para introducir tu selección y utiliza los botones adecuados para pasar a la siguiente acción. A medida que escribas, sobre el teclado aparecerán sugerencias de palabras basadas en lo que teclees. Pulsa la palabra que desees seleccionar.

Consejos:

- Pulsa la tecla de números y símbolos 123 para introducir números o símbolos.
- Pulsa la tecla de la letra ABC para regresar al teclado normal.
- Pulsa la tecla Shift  $\hat{\mathbf{T}}$  para introducir caracteres en mayúsculas. Pulsa la tecla Shift  $\hat{\Phi}$  dos veces para acceder al modo de todo mayúsculas y púlsala una vez para salir de ese modo.
- Si quieres seleccionar un teclado para un idioma distinto, pulsa el icono Configuración  $\boldsymbol{\mathcal{Q}}$  de la barra de herramientas y selecciona Todos los ajustes. En la página
	- Configuración, selecciona Idioma y diccionarios y Teclados.
- Para introducir tildes diacríticas y caracteres especiales con el teclado, mantén pulsada la tecla de la letra en cuestión. Por ejemplo, mantén pulsada la tecla "n" para mostrar n, ñ o ň.
- Cuando selecciones múltiples idiomas, se añadirá una tecla con el globo terráqueo  $\downarrow$ al teclado. Para seleccionar un teclado distinto, pulsa la tecla con el globo terráqueo.

# <span id="page-7-0"></span>**Conectividad de red**

Los libros, las revistas y otros materiales se entregan directamente en el Kindle a través de su conectividad de red integrada. El Kindle puede conectarse a la red wifi del hogar o a las zonas wifi situadas alrededor del mundo, incluyendo bibliotecas, cafeterías y aeropuertos.

Puedes conectar el Kindle a una red inalámbrica de forma manual o mediante un router compatible con WPS. Selecciona las instrucciones correspondientes a continuación.

Conexión manual:

- 1. Pulsa el icono Configuración  $\Omega$  de la barra de herramientas y selecciona Todos los ajustes.
- 2. En la página Configuración, pulsa Wifi y Bluetooth y selecciona Redes wifi. Aparecerá una lista de las redes wifi disponibles. Si la red que estás buscando no figura en la lista, pulsa el botón Volver a detectar para buscar de nuevo las redes wifi disponibles.
- 3. Pulsa el nombre de la red que deseas utilizar.
- 4. Introduce la contraseña de la red si fuera necesario. El símbolo de un candado al lado del nombre de red indica que está protegida mediante contraseña.
- 5. Puedes guardar tus contraseñas wifi en Amazon para usarlas posteriormente cuando configures otros dispositivos compatibles. Si no quieres utilizar esta función, asegúrate de que la opción Guardar contraseña en Amazon está desactivada cuando introduces la clave de red. Para obtener más información, consulta Gestionar las [contraseñas](#page-8-0) wifi [almacenadas](#page-8-0).
- 6. Pulsa el botón Conectar. Cuando se haya establecido la conexión a la red, el indicador de estado de la conexión wifi mostrará la intensidad de señal de la red.

Conexión mediante WPS:

- 1. Pulsa el icono Configuración  $\Omega$  de la barra de herramientas y selecciona Todos los ajustes.
- 2. En la página Configuración, pulsa Wifi y Bluetooth y selecciona Redes wifi. Aparecerá una lista de las redes wifi disponibles. Si la red que estás buscando no figura en la lista, pulsa el botón Volver a detectar para buscar de nuevo las redes wifi disponibles.
- 3. Pulsa el nombre de la red que deseas utilizar.
- 4. Pulsa el botón WPS del router.
- 5. Introduce la contraseña de la red si fuera necesario. El símbolo de un candado al lado del nombre de red indica que está protegida mediante contraseña.
- 6. Puedes guardar tus contraseñas wifi en Amazon para usarlas posteriormente cuando configures otros dispositivos compatibles. Si no quieres utilizar esta función, asegúrate de que la opción Guardar contraseña en Amazon está desactivada cuando introduces la clave de red. Para obtener más información, consulta Gestionar las [contraseñas](#page-8-0) wifi [almacenadas](#page-8-0).
- 7. Pulsa el botón WPS. Cuando se haya establecido la conexión a la red, el indicador de estado de la conexión wifi mostrará la intensidad de señal de la red.

#### Consejos:

- Si no recuerdas la contraseña de red, es posible que el router tenga un adhesivo pegado con la contraseña predeterminada.
- Para obtener información sobre cómo borrar las contraseñas wifi guardadas, consulta [Gestionar las contraseñas wifi almacenadas](#page-8-0).
- Ten en cuenta que el Kindle no es compatible con las redes wifi ad hoc (peer-to-peer).
- Si tienes algún problema de conectividad, prueba a activar y desactivar el Modo vuelo. Para acceder al Modo vuelo, pulsa el icono Configuración  $\Omega$  de la barra de herramientas.
- Si sigues teniendo dificultades, ponte en contacto con el Administrador de red, la persona responsable del mantenimiento de la red a la que estás intentando acceder o con el proveedor de servicios de Internet (ISP, por sus siglas en inglés).

#### <span id="page-8-0"></span>**Gestionar las contraseñas wifi almacenadas**

Al conectarte a una red wifi puedes guardar la contraseña wifi en Amazon. Cuando la guardes, podremos usarla para configurar dispositivos compatibles, con lo que no tendrás que volver a introducir la clave wifi en cada dispositivo. Las contraseñas wifi se envían a través de una conexión segura y se almacenan dentro de un archivo cifrado en un servidor de Amazon. Amazon puede utilizar estas claves wifi para conectar tus dispositivos pero no las compartirá con terceros sin tu permiso. Amazon trata toda la información que recibe, incluidas tus contraseñas wifi, de acuerdo con la política de privacidad de Amazon.com.

Si no quieres utilizar esta función, asegúrate de que la opción Guardar contraseña en Amazon está desactivada cuando introduces la clave de red.

Si en el futuro quieres modificar la contraseña wifi, repite el proceso de configuración wifi desde el Kindle. Cuando el dispositivo vuelva a estar conectado a la red, la nueva clave wifi se almacenará automáticamente en Amazon (siempre que no hayas desactivado esta función).

Para eliminar las contraseñas wifi guardadas desde este dispositivo sigue estos pasos:

- 1. Pulsa el icono Configuración  $\mathcal{Q}$  de la barra de herramientas y selecciona Todos los ajustes.
- 2. En la página Configuración, pulsa Wifi y Bluetooth y selecciona Eliminar contraseñas wifi.
- 3. Pulsa Eliminar para confirmar la acción.

#### <span id="page-8-1"></span>**Modo vuelo**

El Modo vuelo desactiva la conexión inalámbrica, incluidos el wifi y el Bluetooth. Para activar el Modo vuelo, pulsa el icono Configuración  $\,\mathbf{Q}\,$  de la barra de herramientas y selecciona Modo vuelo.

El indicador del Modo vuelo  $\hat{\mathbf{T}}$  aparecerá en la parte superior de la pantalla de Inicio. Para verlo desde dentro de un libro o documento, pulsa la parte superior de la pantalla y aparecerán las barras de herramientas. También puedes acceder al ajuste del Modo vuelo pulsando el icono

Configuración  $\Omega$  de la barra de herramientas y seleccionando Todos los ajustes. En la página Configuración, pulsa Wifi y Bluetooth. Cualquier descarga de publicaciones periódicas o cualquier actualización pendiente que requiera una conexión inalámbrica se realizará la próxima vez que la actives.

# <span id="page-8-2"></span>**Lector de pantalla VoiceView**

El lector de pantalla VoiceView te permite explorar el Kindle con gestos especiales, recibir instrucciones de voz al interactuar con elementos de la pantalla y escuchar millones de libros. Puedes emparejar un dispositivo de audio Bluetooth para usarlo con el lector de pantalla de VoiceView al registrar el Kindle.

Lee las instrucciones antes de la configuración y tenlas como referencia futura. No habrá señal ni respuesta de audio hasta el último paso.

- 1. Pulsa el botón de encendido para activar el Kindle. El botón de encendido se encuentra en la parte inferior del dispositivo, junto al puerto micro USB/puerto de carga.
- 2. Espera 45 segundos.
- 3. Pon el dispositivo de audio Bluetooth en modo de emparejamiento.
- 4. Mantén pulsado el botón de encendido durante 9 segundos.
- 5. Coloca dos dedos separados sobre la pantalla durante 1 segundo y espera hasta 2 minutos para escuchar el audio.
- 6. Cuando escuches proveniente audio del dispositivo Bluetooth, mantén dos dedos separados sobre la pantalla.

Resolución de problemas: Si no escuchas audio del dispositivo Bluetooth pasados 2 minutos tras completar el paso 5, comprueba que el dispositivo de audio Bluetooth está en modo de emparejamiento y repite los pasos 4 y 5.

Una vez el dispositivo de audio está conectado y VoiceView está activado por primera vez, el tutorial de VoiceView se iniciará. Se te pedirá que completes la configuración así como que registres el Kindle y que lo conectes a una red inalámbrica.

Para activar VoiceView después de haberlo configurado, primero asegúrate de que tu dispositivo de audio Bluetooth está encendido. A continuación, pulsa el botón de encendido del Kindle durante 9 segundos y mantén dos dedos sobre la pantalla. Escucharás el audio de VoiceView después de 6 segundos. También puedes activar y desactivar VoiceView desde la Configuración. Para modificar

la configuración del lector de pantalla VoiceView, pulsa el icono de Configuración  $\, \Omega \,$  de la barra de herramientas y selecciona Todos los ajustes. En la página Configuración pulsa Accesibilidad. Si VoiceView está activado, la opción Configuración de VoiceView aparecerá en lugar de Todos los ajustes.

# <span id="page-9-0"></span>**Ofertas especiales y salvapantallas patrocinados**

Si has comprado un Kindle con ofertas especiales, recibirás ofertas especiales y salvapantallas patrocinados que solo se muestran en la pantalla de Inicio o en el salvapantallas, no dentro del libro. Ten en cuenta que las ofertas especiales y los salvapantallas patrocinados no están disponibles en todos los países.

#### <span id="page-9-1"></span>**Salvapantallas**

Cuando el dispositivo esté en reposo, aparecerá una oferta especial en el salvapantallas. Para ver más detalles sobre la oferta, activa el Kindle y, seguidamente, pulsa la zona Pulsar para más detalles. Para desbloquear el Kindle sin visualizar los detalles de la oferta, desliza el dedo para desbloquearlo. Las ofertas especiales y los salvapantallas patrocinados se actualizan regularmente cuando el Kindle se conecta a una red.

#### <span id="page-9-2"></span>**Banners de ofertas especiales**

Los banners de ofertas especiales se muestran en la parte inferior de la pantalla de Inicio. Para obtener más información, pulsa sobre el banner.

Para ver las ofertas especiales disponibles:

- 1. Pulsa el icono Inicio y después el icono Menú.
- 2. Pulsa en Ver ofertas especiales.
- 3. Pulsa sobre cualquier oferta disponible para ver información detallada sobre la misma.

Ten en cuenta que si compras una oferta especial con el Kindle sin conexión, el pedido no se procesará de forma inmediata. La compra se pondrá en cola y la transacción se finalizará automáticamente la próxima vez que te conectes a una red. Para gestionar las ofertas especiales,

pulsa el icono Configuración  $\sim$  de la barra de herramientas y selecciona Todos los ajustes. En la página Configuración, selecciona Mi cuenta y Ofertas especiales.

# <span id="page-11-0"></span>**Capítulo 2 Explorar el Kindle**

El Kindle incorpora una interfaz de pantalla táctil que te permite realizar un gran número de tareas con solo pulsar o deslizar un dedo. Para seleccionar un elemento, solo tienes que pulsarlo. Por ejemplo, pulsa sobre la portada o el título de un libro para abrirlo o pulsa el icono Menú de la portada del elemento para ver las opciones disponibles.

# <span id="page-11-1"></span>**La pantalla de Inicio del Kindle**

La pantalla de Inicio del Kindle está organizada en tres secciones: Contenido reciente, Listas de lectura y Recomendaciones para ti.

**Contenido reciente**: El lado izquierdo de la pantalla de Inicio muestra los últimos tres elementos a los que has accedido. El porcentaje que figura en la portada del libro indica tu progreso de lectura. Pulsa Biblioteca en la pantalla de Inicio para ver más contenido guardado en tu biblioteca.

**Listas de lectura**: En la parte derecha de la pantalla de Inicio se muestran fragmentos gratuitos, títulos Kindle y Audible que has añadido a tus Listas de deseos de Amazon y a la estantería Quiero leer de Goodreads.

**Recomendaciones**: En la parte inferior de la primera página de Inicio se muestran recomendaciones de libros, consejos de Kindle, libros de tus amigos de Goodreads y otros elementos. Desliza un dedo, desplázate o pulsa para ver más recomendaciones personalizadas en la segunda página de Inicio. Para obtener más información, ve a [Recomendaciones para ti](#page-17-2).

Para acceder a la biblioteca, pulsa la opción Biblioteca, situada en la parte superior izquierda de la pantalla de Inicio. Para obtener información acerca de cómo gestionar la biblioteca, consulta [Gestionar la biblioteca Kindle.](#page-17-3)

# <span id="page-11-2"></span>**Barras de herramientas**

EasyReach también te permite pulsar la parte superior de la pantalla para que aparezca la barra de herramientas. Las opciones de la barra de herramientas dependen de lo que estés viendo.

Barra de herramientas estándar

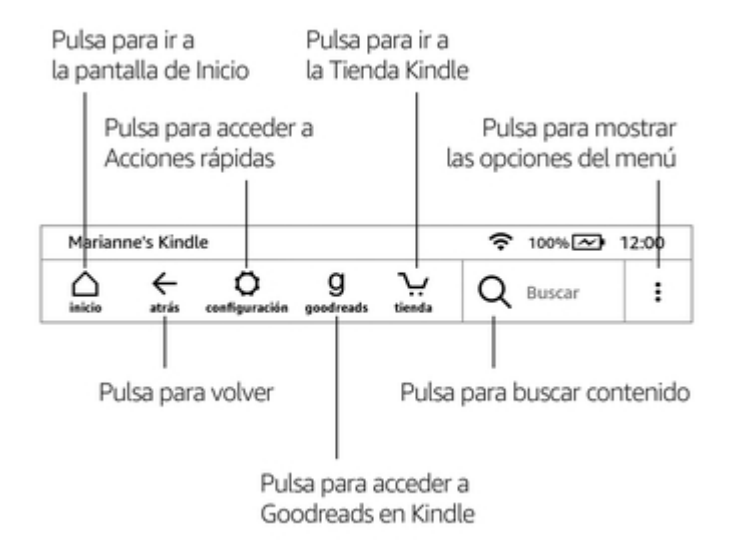

Guía del usuario de Kindle, 2.ª edición Capítulo 2 Explorar el Kindle 13

**Inicio**: Pulsa esta opción para regresar a la pantalla de Inicio, donde encontrarás una lista de libros y otros contenidos almacenados en el Kindle.

**Atrás**: Pulsa esta opción para volver sobre tus pasos. Por ejemplo, puedes seguir el enlace de un libro y pulsar el icono Atrás para volver al punto de lectura.

**Configuración**: Pulsa esta opción para acceder a los controles de la luz de pantalla, al Modo vuelo, a Sincronizar mi Kindle y a Todos los ajustes. Configuración de VoiceView aparecerá en lugar de Todos los ajustes cuando el lector de pantalla esté activado.

**Luz de pantalla**: Toque para acceder a los controles de luz de la pantalla. Hay varias formas de ajustar el brillo de la pantalla:

- Deslice el dedo hasta que alcance el brillo de pantalla deseado.
- Toque en cualquier lugar del control deslizante para seleccionar una configuración de brillo de pantalla específica.
- Toque el  $\mathcal{F}$  ícono para usar una configuración de luz más alta, y toque el ícono para usar una configuración de luz más baja.
- Mantenga presionada la  $\mathbb{R}^4$  señal para seleccionar la configuración de brillo máximo. Mantenga presionada la señal para elegir la configuración de brillo mínimo.

**Modo vuelo**: Cuando esté seleccionado, el Kindle entrará en Modo vuelo y no dispondrás de conectividad inalámbrica ni Bluetooth.

**Bluetooth**: Activa la función Bluetooth del Kindle.

**Sincronizar mi Kindle**: Pulsa esta opción para sincronizar el Kindle con otros dispositivos compatibles y con las aplicaciones de lectura Kindle.

**Todos los ajustes**: Pulsa esta opción para acceder a la configuración que te permitirá personalizar la forma en la que usas el Kindle. También puedes acceder a Configuración pulsando en el icono Menú y después seleccionando Configuración.

**Goodreads**: Pulsa esta opción para acceder a Goodreads en Kindle. Se te pedirá que inicies sesión en Goodreads o que crees una cuenta si no lo hiciste durante la configuración del Kindle.

**Tienda**: Pulsa esta opción para acceder a la Tienda Kindle y la Tienda Audible. El Kindle debe tener una conexión wifi activa para utilizar esta función.

**Búsqueda**: Pulsa esta opción para iniciar una búsqueda. Para salir de la búsqueda, pulsa fuera de la casilla de búsqueda.

**Menú**: Pulsa esta opción para ver una lista de opciones útiles, como Biblioteca, Listas de lectura, Tienda Kindle, Tienda Audible, Goodreads, Amazon FreeTime (Kindle for Kids en el Reino Unido), Repasar vocabulario, Navegador experimental, Configuración, Ver ofertas especiales (solo para ereaders Kindle con ofertas especiales) y Crear nueva colección.

Mientras estés leyendo un libro, las opciones de menú pueden incluir Visitar la Tienda Kindle, Repasar vocabulario, Configuración, Desactivar pantalla táctil, Notas, X-Ray, Compartir, Acerca de este libro, Acerca del autor, Sincronizar la página leída más avanzada y Word Wise. Ten en cuenta que Acerca del autor solo está disponible para libros que admitan el perfil del autor.

#### Barra de herramientas de lecturas

Aparecerá una barra de herramientas secundaria si pulsas la parte superior de la pantalla cuando estás leyendo un libro.

Guía del usuario de Kindle, 2.ª edición Capítulo 2 Explorar el Kindle 14

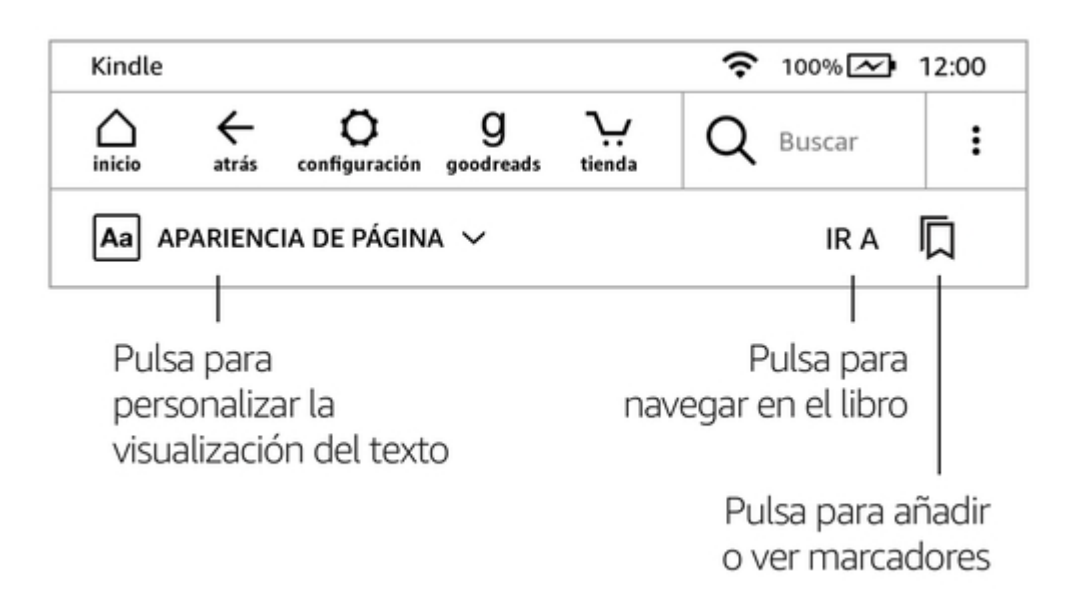

**Visualización de la página**: Toque para elegir entre diferentes configuraciones de lectura para personalizar la visualización de su página. Puede ajustar fácilmente las fuentes, el espacio entre líneas, etc. Por ejemplo, si le gusta usar una fuente más grande y un espacio más amplio al leer en la cinta de correr, y usar una fuente más pequeña al leer en la cama, ahora puede cambiar rápidamente entre las configuraciones. También puedes crear y guardar tus configuraciones. Para obtener más información, consulta la sección [Personalizar la visualización del texto](#page-23-2).

**Ir a**: Aparecerá la pestaña de Contenido que te mostrará el contenido del libro, incluidos el Inicio y los títulos de los capítulos. Utiliza las opciones de Página y Posición para navegar por el libro. Las opciones que aparecen varían en función del contenido que leas. Pulsa la pestaña Notas para acceder a tus notas y subrayados. También podrás ver las notas públicas y los subrayados populares seleccionando la opción correspondiente en la pestaña Notas.

**Marcadores**: Pulsa esta opción para añadir o eliminar un marcador en la página correspondiente o ver los marcadores que hayas añadido. El icono Marcadores de la barra de herramientas cambia de blanco a negro en las páginas con marcadores. Cuando pulses sobre uno de los marcadores de la lista, aparecerá una ventana de vista previa. Para ir a la posición escogida, pulsa en la ventana de vista previa. Para salir de la función de marcadores, pulsa fuera del menú desplegable de marcadores.

Barras de Navegación de lectura

Durante la lectura, pulsa la parte superior de la pantalla para mostrar la barra de Navegación de lectura. Esta barra de herramientas muestra el nombre del capítulo (si está disponible), el progreso de lectura y opciones con que ayudarte a explorar el libro. Para obtener más información, ve a [Explorar un libro](#page-29-2)

#### Capítulo 1

Pos 300 de 11526 | Tiempo restante del capítulo: 23 min. | 3%

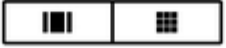

**Cambiar a narración**: Si estás leyendo un libro Kindle con Audible y pulsas la pantalla para que

aparezca la barra de Navegación de lectura, verás un icono de auriculares (i) en la parte inferior derecha de la pantalla. Pulsa este icono para activar el reproductor Audible y escuchar la versión en audiolibro.

Guía del usuario de Kindle, 2.ª edición Capítulo 2 Explorar el Kindle 15

Barra de herramientas de publicaciones periódicas

Al leer una publicación periódica, las barras de herramientas se adaptan al contenido. Para que aparezca la barra de herramientas, pulsa sobre la parte superior de la pantalla.

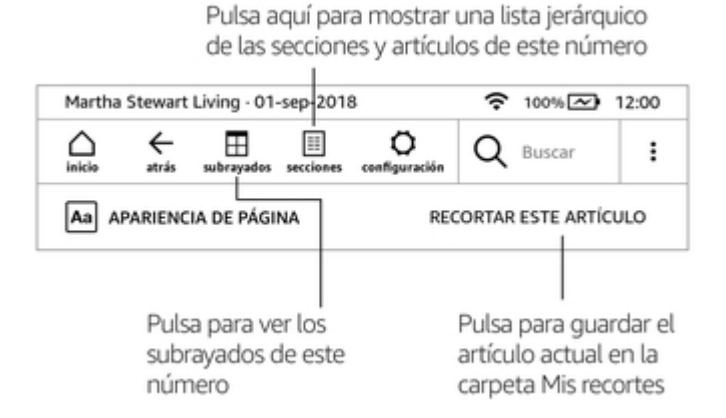

**Inicio de publicaciones periódicas**: Pulsa esta opción para ver la lista de secciones destacadas del número.

**Secciones y Artículos**: Pulsa esta opción para acceder a la sección organizada y la lista de artículos de un periódico o revista. Esta función no está disponible para blogs.

Aparecerá una barra de herramientas secundaria al leer una publicación periódica, en la página de detalles del artículo. Entre las opciones se incluyen:

**Configuración de pantalla (Aa)**: Pulsa esta opción para ver las opciones de fuentes y texto para las publicaciones periódicas, incluyendo tipo de letra, tamaño de fuente, estilo de negrita, interlineado, márgenes, orientación y alineación. También puedes seleccionar tu opción preferida de seguimiento de Progreso de lectura. Para obtener más información, consulta la sección [Personalizar](#page-23-2) [la visualización del texto](#page-23-2).

**Recortar este artículo**: Pulsa esta opción para recortar un artículo completo de una publicación periódica y colocarlo en la carpeta Mis recortes. Mis recortes se encuentra en la biblioteca y en el mismo se guardan tus notas, marcadores, subrayados y artículos recortados.

## <span id="page-14-0"></span>**Zonas de pulsado**

La funcionalidad EasyReach del Kindle te permite pasar las páginas de un libro o publicación periódica sin esfuerzo, mientras sujetas el dispositivo con una sola mano. Si pulsas prácticamente en cualquier parte de la pantalla, pasarás a la siguiente página; el área es lo suficientemente grande como para que se pueda pulsar sobre ella tanto si se sujeta el dispositivo con la mano derecha como si se sujeta con la mano izquierda. Pulsa la parte izquierda de la pantalla para volver a la página anterior. Las zonas de pulsación de EasyReach varían en función de si tienes el Kindle en modo vertical u horizontal. Cuando vayas a leer, puedes cambiar la orientación de la pantalla pulsando la parte superior de la misma para que aparezcan las barras de herramientas y seleccionando Visualización de la página (Aa). En el diálogo de Visualización de la página, pulsa la pestaña Página y selecciona la orientación que prefieras.

Modo vertical

# Pulsa en esta zona para que aparezca la barra de herramientas

A principios de 2008, aproximadamente año y medio d

# a mi phi Pulsa en esta zona para ir de la lite a la página siguiente

en una terrible crisis de la pagina en blanco, síndrome que al parecer no es extraño entre los escritores que han conocido un éxito inmediato y clamoroso. La enfermedad no se manifestó de

solpe; a Pulsa en esta zona para ir a la página anterior mí. Co quedan

prestar atención a la aparición de los primeros síntomas: pensé que la inspiración volvería al día siguiente o al otro, o quizá el siguiente. Pero fueron pasando los días, las semanas y los meses y la inspiración nunca regresó.

Pos 70

 $\blacksquare$ 

 $1\%$ 

Modo horizontal

# Pulsa en esta zona para que aparezca la barra de herramientas

A principios de 2008, aproximadamente año y medio después de

haber prome:

terrible

# Pulsa en esta zona para ir a la página siguiente

extraño entre los escritores que han conocido un éxito inmediato y clamoroso. La enfermedad no se manifestó de golpe; se fue instalando lentamente dentro de mí. Como si mi cerebro se hubiese

ido qı Pulsa en esta zona para apari ir a la página anterior vol Pos 70

Si lo prefieres, puedes pasar de página deslizando un dedo por la pantalla. Para pasar a la página siguiente, desliza un dedo por la pantalla desde la derecha hacia la izquierda. Para pasar a la página anterior, desliza un dedo por la pantalla desde la izquierda hacia la derecha. También puedes pasar páginas utilizando los controles a los lados de la pantalla.

1%

# <span id="page-17-0"></span>**Capítulo 3 Adquirir y gestionar contenido Kindle**

# <span id="page-17-1"></span>**Compra contenido cuando quieras y donde quieras**

Las Tiendas Kindle y Audible (si está disponible) ofrecen una amplia selección de libros Kindle, audiolibros Audible, Kindle Singles, periódicos, revistas y blogs. Si quieres acceder a la tienda, pulsa en la parte superior de la pantalla para que aparezcan las barras de herramientas y, a continuación, pulsa sobre el icono Tienda. También puedes acceder a las Tienda Kindle y Audible desde algunos menús.

Para explorar la Tienda Kindle y la Tienda Audible, pulsa sobre cualquier área de interés y desliza un dedo en vertical o en horizontal para desplazarte por las páginas y listas. Puedes buscar títulos, navegar por categorías, descubrir cuáles son los títulos más vendidos, ver información sobre de las obras, leer reseñas de otros clientes y recibir recomendaciones personalizadas. La Tienda Kindle también te permite descargar fragmentos de libros.

Cuando quieras realizar una compra, la Tienda Kindle utilizará de forma segura tu método de pago 1-Clic de Amazon. Una vez que hayas realizado el pedido, el servicio Amazon Whispernet entregará el producto directamente en el Kindle a través de la conexión inalámbrica. Los libros se descargan en el Kindle de forma inmediata. Te recomendamos que te conectes una red wifi para descargar libros de gran tamaño, como títulos Audible o cómics. Puedes seguir el progreso de descarga en la parte inferior de la portada o del título del libro desde la pantalla de Inicio. Un banner con la palabra Nuevo en el libro indica que el mismo está listo para que lo abras. Los periódicos, revistas y blogs se envían al dispositivo en el momento de su publicación y, a menudo, incluso antes de estar disponibles en versión impresa. Si el Kindle está en Modo vuelo en el momento en que se publica un nuevo número de una publicación periódica, recibirás el número automáticamente cuando vuelvas a tener conexión inalámbrica.

Whispersync sincroniza el dispositivo Kindle para que las compras y los fragmentos de libros descargados desde las aplicaciones Kindle u otros dispositivos Kindle registrados en tu cuenta estén siempre disponibles. Esto te permite leer o escuchar algunas páginas con la aplicación Kindle de tu dispositivo iPhone, iPad o Android y reanudar la lectura justo en el punto en el que la dejaste cuando vuelvas a utilizar el dispositivo Kindle. Para obtener más información, consulta Leer [contenido](#page-40-2) Kindle [en otros dispositivos.](#page-40-2)

Kindle Unlimited (Abonnement Kindle en Francia) es un servicio opcional de suscripción mensual que te permite leer tanto como desees en cualquier dispositivo, con más de 1 000 000 de libros y miles de audiolibros. Puedes explorar nuevos autores, libros y géneros, como misterio, romance, ciencia ficción y otros. Para obtener más información, visita la Tienda Kindle.

# <span id="page-17-2"></span>**Contenido recomendado**

En la pantalla de Inicio del Kindle se muestra contenido recomendado de las tiendas Kindle y Audible, consejos del e-reader de Kindle, datos curiosos y mucho más. Al pulsar sobre un elemento recomendado, accederás directamente a la tienda Kindle o Tienda Audible, donde podrás ver información adicional, leer las reseñas de los clientes y realizar compras. Para ocultar el contenido recomendado, pulsa en el icono Configuración  $\, \, \mathbf{Q} \,$  de la barra de herramientas y selecciona Todos los ajustes. En la página Configuración, selecciona Opciones de dispositivo, Opciones avanzadas y desactiva la Vista de pantalla de Inicio.

# <span id="page-17-3"></span>**Gestionar la biblioteca Kindle**

El Kindle puede almacenar libros, audiolibros, documentos personales, periódicos, blogs y revistas, que en esta guía se denominan, de forma colectiva, "contenido".

Para ver el contenido, pulsa Biblioteca en la pantalla de Inicio. De manera predeterminada, se muestra todo el contenido del Cloud y del dispositivo. Los elementos que se han descargado en el Kindle tienen una señal de verificación en la esquina inferior izquierda de la portada del libro, si usas la vista de cuadrícula, y en la parte derecha de la pantalla, si usas la vista de lista. Para ver únicamente el contenido descargado en el Kindle, haz clic en el filtro Descargado, situado en la parte superior izquierda de la pantalla.

Puedes ver el contenido en la pantalla de la biblioteca utilizando la vista de cuadrícula predeterminada, que muestra la portada de la publicación periódica o del libro, o con la vista de lista. Para cambiar el aspecto, pulsa Contenido o el filtro seleccionado y, a continuación, selecciona Vista de lista o cuadrícula.

Para obtener más información acerca de un elemento específico y acceder a un menú de opciones

contextuales, pulsa el icono Menú  $\ddot{\bullet}$  que encontrarás en la portada del elemento (o a la derecha del nombre del elemento si utilizas la vista de lista). Las opciones del menú varían, pero pueden incluir Reproducir Audible, Añadir a la biblioteca Amazon FreeTime (Añadir a la biblioteca Kindle For Kids en el Reino Unido), Añadir a Inicio, Añadir a la colección, Ir a…, Buscar en este libro, Ver marcadores, Eliminar del dispositivo, Ver en Goodreads, Añadir a estantería Goodreads y Compartir. También puedes ver estas opciones manteniendo pulsada la portada del elemento (o el nombre si utilizas la vista de lista).

#### <span id="page-18-0"></span>**Clasificar contenido**

De manera predeterminada, el contenido se clasifica por Reciente, lo que significa que el contenido nuevo y aquellos títulos que estás leyendo se sitúan en la parte superior. Para cambiar la opción de clasificación, pulsa el nombre del orden de clasificación que estés utilizando en la barra de herramientas situada en el lado derecho de la pantalla. Las opciones incluyen Reciente, Título, Autor y Colección.

#### <span id="page-18-1"></span>**Filtrar contenido**

Para filtrar el contenido por tipo, pulsa Contenido en la pantalla de la biblioteca o el filtro que estés utilizando, que está situado bajo la barra de herramientas. Las opciones de filtrado incluyen:

- Contenido
- Libros
- Audible
- Cómics
- Publicaciones periódicas
- Documentos
- Colecciones

Si has configurado un Hogar Amazon y activado la opción de compartir, aparecerán dos nuevas opciones de filtro debajo de Todo el contenido:

- Mi contenido
- Contenido compartido

Pulsa Mi contenido para ver solo tu contenido. Pulsa Contenido compartido para ver solo el contenido que otro adulto de tu Hogar haya compartido.

También puedes filtrar el contenido almacenado en el Cloud. Para ver el contenido del Cloud, pulsa Todo en la parte superior izquierda de la pantalla.

#### <span id="page-18-2"></span>**Cómo navegar por la biblioteca**

Para navegar por la biblioteca, puedes deslizar un dedo por la pantalla para ir a la página anterior o siguiente. También puedes pulsar el control de número de página, situado en la parte inferior derecha de la pantalla. Por ejemplo, 1 de 2 indica que estás en la página 1 y que tienes 2 páginas

de contenido en el Kindle. Cuando se muestre el cuadro de diálogo, introduce el número de página al que quieres ir o la primera letra del título o el autor (en función de la opción de clasificación que estés utilizando).

#### <span id="page-19-0"></span>**Colecciones Cloud**

Las Colecciones Cloud te permiten organizar el contenido del Kindle en categorías personalizadas que se almacenan en el Cloud. Tus colecciones se sincronizan en otros dispositivos y aplicaciones de lectura que estén registrados en la misma cuenta de Amazon y que sean compatibles con las Colecciones Cloud. Puedes añadir todo el contenido que desees a cada colección, incluidos libros y documentos personales. También puedes añadir el mismo contenido a más de una colección. El contenido Audible no se puede añadir a las colecciones, aunque sí es posible añadir su versión Kindle correspondiente. Para obtener información acerca de los dispositivos y aplicaciones compatibles con las Colecciones Cloud, visita [www.amazon.com/devicesupport](https://www.amazon.com/devicesupport).

Para crear una nueva colección, realiza los siguientes pasos:

- 1. En la pantalla de Inicio, pulsa la opción Biblioteca, situada en la parte superior izquierda de la pantalla.
- 2. En la página de biblioteca, pulsa el icono Menú.
- 3. Selecciona Crear nueva colección.
- 4. Utiliza el teclado para introducir un nombre para la colección y, a continuación, pulsa OK. Aparecerá una lista con el contenido del Kindle que puedes añadir a una colección.
- 5. Pulsa la casilla de verificación situada al lado del título del contenido para añadirlo a la colección y, al finalizar, pulsa Listo.

Puedes añadir o eliminar contenido en cualquier momento. Pulsa el icono Menú que aparece en la portada de la colección mientras estás en vista de cuadrícula o en el lado derecho de la pantalla en la vista de lista y, a continuación, pulsa Añadir/Eliminar contenido. También puedes ver esta opción manteniendo pulsada la portada o el nombre de la colección. Otras opciones incluyen Cambiar nombre de la colección, Eliminar del dispositivo y Eliminar. Para salir de una colección, pulsa los iconos Inicio o Atrás.

Para filtrar el contenido de la biblioteca por colecciones, pulsa Contenido o el filtro seleccionado y selecciona Colecciones.

Las colecciones descargadas en el dispositivo aparecerán en las vistas Contenido, Libros, Periódicos y Documentos. Para descargar una colección, pulsa el icono Menú situado en la portada de la colección en la vista de cuadrícula o en el lado derecho en la vista de lista y, a continuación, selecciona Añadir al dispositivo. También puedes ver esta opción manteniendo pulsada la portada de la colección (o el nombre en la vista de lista). Ten en cuenta que esta configuración es específica del dispositivo y que no se guardará cuando anules el registro del Kindle. Para eliminar una colección del dispositivo, pulsa el icono Menú situado en la portada de la colección en la vista de cuadrícula o en el lado derecho en la vista de lista y, a continuación, pulsa Eliminar del dispositivo. También puedes ver esta opción manteniendo pulsada la portada o el título de la colección.

Consejos:

- Al eliminar una colección creada en un dispositivo o en una aplicación de lectura compatible con las colecciones Cloud, como el Kindle, se eliminará del Cloud y de otros dispositivos o aplicaciones de lectura compatibles con las colecciones Cloud y que estén registradas en la misma cuenta de Amazon.
- Cuando eliminas una colección del Kindle, el contenido almacenado en el Kindle o el Cloud no se elimina. Tras eliminar una colección, el contenido almacenado en el Kindle que formaba parte de dicha colección aparecerá en la pantalla de Inicio y en el Cloud.

# <span id="page-19-1"></span>**Almacenamiento en el dispositivo y en el Cloud**

El contenido que compras en la Tienda Kindle o la Tienda Audible se almacena de forma segura y está disponible en el Cloud de Amazon. Esto incluye copias de todos tus libros y audiolibros, junto

con los números recientes de periódicos y revistas. Para descargar el contenido en el Kindle, ve a Biblioteca, pulsa Todo y selecciona los títulos que quieras descargar.

En la página de la biblioteca, pulsa la opción Todo, situada en la parte superior izquierda de la pantalla, para ver todo el contenido asociado con tu cuenta, incluidos títulos descargados y los que hayas transferido al dispositivo.

Para ver el contenido descargado en el Kindle, pulsa la opción Biblioteca, situada en la parte superior izquierda de la pantalla de Inicio. En la parte superior izquierda de la página de la biblioteca, pulsa Descargado.

La página Gestionar contenido y dispositivos, accesible desde [www.amazon.com/devicesupport,](https://www.amazon.com/devicesupport) ofrece una forma útil de ver y gestionar el contenido Kindle, la configuración y la cuenta utilizando un navegador web.

Consejos:

- Si quieres descargar contenido almacenado en el Cloud, pulsa el filtro Todo, situada en la parte superior izquierda de la pantalla de la biblioteca, y selecciona el contenido que quieras descargar en el Kindle. Una vez iniciada una descarga, puedes cancelarla pulsando en el título del contenido.
- Para ver el contenido que tienes en el Kindle, pulsa el filtro Todo, situado en la esquina superior izquierda de la biblioteca, y busca una señal de verificación que aparece en la esquina inferior izquierda de la imagen de portada en la vista de cuadrícula o en el lado derecho en la vista de lista.
- Cuando hayas descargado un título, puedes abrirlo desde la pantalla de Inicio o directamente desde la biblioteca.
- Tus documentos personales se guardan en el Cloud si los has enviado por e-mail al Kindle y has activado el Archivado de documentos personales. Para gestionar esta opción, ve a la página Gestionar contenido y dispositivos, accesible desde [www.amazon.com/](https://www.amazon.com/devicesupport) [devicesupport](https://www.amazon.com/devicesupport). Para obtener información acerca de la gestión de los documentos personales, lee [Llevar y leer documentos personales](#page-40-1).
- Si estás a punto de quedarte sin conexión, pulsa el filtro Todo, situado en la esquina superior izquierda, y descarga en el Kindle el contenido que quieras tener disponible sin conexión.
- Para obtener información acerca de cómo gestionar la biblioteca del Kindle, incluyendo las opciones de clasificación y filtrado, consulta [Gestionar mi biblioteca Kindle.](#page-17-3)

#### <span id="page-20-0"></span>**Espacio de almacenamiento**

Para saber el espacio libre del que dispones para almacenar contenido, realiza los siguientes pasos:

- 1. Pulsa el icono Configuración  $\varphi$  de la barra de herramientas y selecciona Todos los ajustes.
- 2. En la página Configuración, pulsa el icono Menú y, a continuación, Información del dispositivo.

#### <span id="page-20-1"></span>**Cómo transferir contenido desde otro Kindle**

El proceso de transferencia de contenido del Kindle anterior al nuevo depende de la fuente del contenido. El contenido adquirido en la Tienda Kindle, como libros, publicaciones periódicas y revistas, se almacena de forma segura en el Cloud de Amazon.

Tus documentos personales se guardan en el Cloud si los has enviado por e-mail al Kindle y has activado el Archivado de documentos personales. El contenido personal que fue transferido al anterior Kindle, pero que no fue enviado por e-mail al mismo, deberás transferirlo manualmente.

Para descargar en el Kindle contenido almacenado en el Cloud, sigue estos pasos:

1. En la pantalla de Inicio, pulsa la opción Biblioteca, situada en la parte superior izquierda de la pantalla.

2. En la página de la biblioteca, pulsa el filtro Todo, situado en la parte superior izquierda de la pantalla.

Para transferir contenido personal que está almacenado en el Kindle pero que no se envió por email, sigue estos pasos:

- 1. Conecta el Kindle a un equipo utilizando el cable USB suministrado.
- 2. Transfiere manualmente los archivos o carpetas a la carpeta de documentos. Si tienes una colección de gran tamaño, te recomendamos que crees varias carpetas dentro de la carpeta de documentos principal y que almacenes 2 000 archivos como máximo en cada carpeta.

# <span id="page-21-0"></span>**Eliminar contenido del Kindle**

Para liberar espacio en el Kindle, puedes eliminar elementos de manera individual, eliminar contenido según el tipo o usar la opción Archivado rápido.

Para eliminar elementos del Kindle de uno en uno, pulsa el icono Menú, situado en la portada del elemento en la vista de cuadrícula o en la parte derecha de la pantalla en la vista de lista, y después selecciona Eliminar del dispositivo. También puedes ver esta opción si mantienes pulsado el nombre o la portada de una colección. Para cambiar la apariencia de la vista, pulsa el filtro Contenido o el filtro que tengas aplicado y selecciona Vista de lista o cuadrícula. Las opciones de eliminar elementos son contextuales, es decir, varían en función del tipo de contenido que estés tratando de suprimir. El contenido se mantendrá almacenado de forma segura en el Cloud para que lo descargues más adelante. Tus documentos personales solo se almacenan en el Cloud si se han enviado por e-mail al Kindle y tienes activado el Archivado de documentos personales. Ten en cuenta que los archivos que transfieras al Kindle con el cable USB se eliminarán permanentemente al borrarlos, ya que no se almacenan en el Cloud.

Para seleccionar contenido por tipo manualmente o usar la opción Archivado rápido, pulsa el icono

Configuración  $\Omega$  de la barra de herramientas y selecciona Todos los ajustes. Desde la página Configuración, selecciona Opciones de dispositivo, Opciones avanzadas y, a continuación, Gestión de almacenamiento. Los ajustes disponibles son los siguientes:

**Supresión manual**: Selecciona los elementos que quieras eliminar del Kindle según el tipo de contenido, como libros, audiolibros, publicaciones periódicas, documentos, fragmentos y otras categorías. Los artículos que se descarguen del Cloud seguirán estando disponibles al pulsar el filtro Todos, situado en la página de tu biblioteca. Los elementos que hayas transferido manualmente desde tu equipo al Kindle se eliminarán permanentemente.

**Archivado rápido**: Esta opción te permite liberar espacio de almacenamiento en el Kindle al eliminar elementos descargados del Cloud que no hayas abierto recientemente. Los artículos que se descarguen del Cloud seguirán estando disponibles al pulsar el filtro Todos, situado en la página de tu biblioteca. Los elementos que hayas transferido manualmente desde tu equipo al Kindle se eliminarán permanentemente.

#### <span id="page-21-1"></span>**Publicaciones periódicas**

Los periódicos y revistas se almacenan en carpetas con el nombre de cada publicación periódica. Al abrir la carpeta, podrás seleccionar Todo para ver todas las publicaciones periódicas almacenadas en el Cloud, o Descargado para que se muestren únicamente los números que hayas descargado en el Kindle. Las publicaciones periódicas Audible no se agrupan en carpetas y aparecerán en la biblioteca como títulos sueltos.

Los títulos con una antigüedad superior a ocho números se eliminarán automáticamente del dispositivo a fin de liberar espacio para el nuevo contenido. Los periódicos con una antigüedad superior a catorce números y las revistas con una antigüedad superior a cuarenta números se eliminarán automáticamente del Cloud. La palabra "Vence" al lado de un número indica que se va a borrar pronto. Mantén pulsada una carpeta de publicaciones periódicas para ver las siguientes

opciones: Descargar número más reciente y Eliminar todos los números anteriores. Ten en cuenta que las publicaciones periódicas Audible no caducan y no se eliminan del dispositivo ni del Cloud.

Puedes ver más opciones pulsando el icono Menú, situado en la portada de la publicación periódica en la vista de cuadrícula o en el lado derecho de la pantalla en vista de lista. Las opciones incluyen Añadir a Inicio, Añadir a la colección, Ir a la primera página, Ir a secciones y artículos, Buscar en este número, Guardar este número, Ver notas y marcadores, Ver números anteriores y Eliminar este número. También puedes ver estas opciones manteniendo pulsado el nombre o la portada del número.

Existen dos formas de conservar una copia de un número de una publicación periódica en el dispositivo:

- En la pantalla de biblioteca, pulsa Descargado y, a continuación, pulsa el icono Menú, situado en la portada del número en la vista de cuadrícula o en el lado derecho de la pantalla en la vista de lista. Selecciona la opción Guardar este número. Podrás ver también esta opción si mantienes pulsado el nombre o la portada del número.
- Dentro de ese número, pulsa el icono Menú y Guardar este número.

Puedes acceder a todos los números anteriores, independientemente de su fecha, en la página Gestionar contenido y dispositivos, accesible desde [www.amazon.com/devicesupport.](https://www.amazon.com/devicesupport)

# <span id="page-23-0"></span>**Capítulo 4 Leer documentos Kindle**

# <span id="page-23-1"></span>**Entender la tecnología de pantalla del Kindle**

El Kindle utiliza una tecnología de pantalla de alta resolución llamada papel electrónico. La pantalla es reflectante, lo que significa que puedes leer claramente incluso a plena luz del sol. El papel electrónico utiliza la tinta del mismo modo que se usa en libros y periódicos impresos, pero muestra las partículas de tinta de forma electrónica.

En ciertas ocasiones, parecerá como si la pantalla parpadease. Esto forma parte del proceso de actualización de la pantalla de la página del e-reader. De forma predeterminada, el Kindle ofrece un paso de página rápido y fluido para minimizar el número de parpadeos. Para actualizar la página con

cada paso de página, pulsa el icono Configuración  $\,\mathfrak{Q}\,$  de la barra de herramientas y selecciona Todos los ajustes. En la página Configuración, selecciona Opciones de lectura y usa la opción de Recargar página para configurar tus preferencias. Para ajustar la configuración de la actualización de la pantalla en títulos manga, cómics y libros con imágenes, pulsa el icono Menú y activa o desactiva la función Recargar página.

# <span id="page-23-2"></span>**Personalizar la visualización del texto**

El Kindle te ofrece una forma rápida de configurar la apariencia de los libros y las publicaciones periódicas. Para acceder a estos ajustes mientras lees, pulsa la parte superior de la pantalla y aparecerá la barra de herramientas. A continuación, pulsa el icono Visualización de la página. The dropdown menu offers different reading settings to customize your book view. El menú desplegable ofrece diferentes configuraciones de lectura para personalizar su vista de libro. Estas configuraciones facilitan la personalización de sus preferencias de lectura, incluyendo fuente, negrita, interlineado, etc. Puede seleccionar la opción Configuración de fuentes y página en el menú desplegable para personalizar aún más la vista de su libro.

Pulsa la pestaña Fuente para realizar las siguientes acciones:

- Elige entre las fuentes disponibles que aparecen en la lista. La opción de fuente del editor solo está disponible en aquellos libros con fuentes incrustadas por el editor.
- Aumenta o reduce el tamaño de la fuente desplazando el control deslizante con un dedo o pulsando los signos más y menos. También puedes modificar el tamaño de la fuente durante la lectura juntando o separando los dedos pulgar e índice mientras los apoyas sobre la pantalla.
- Aplica el estilo negrita, con cinco niveles de grosor del trazo, a cualquier fuente desplazando el control deslizante con un dedo o pulsando los signos de más y menos.

Pulsa la pestaña Página para realizar las siguientes acciones:

- Ajusta el espacio entre renglones.
- Aumenta o reduce el tamaño del margen.
- Selecciona la orientación de pantalla horizontal o vertical para leer.
- Cambia la alineación del texto. Las opciones son justificado y alineado a la izquierda.

Pulsa la pestaña Opciones de lectura para realizar las siguientes acciones:

- Seleccionar la opción de seguimiento del Progreso de lectura que prefieras.
- Seleccionar si quieres ver el reloj mientras lees o no.

Guía del usuario de Kindle, 2.ª edición Capítulo 4 Leer documentos Kindle 25

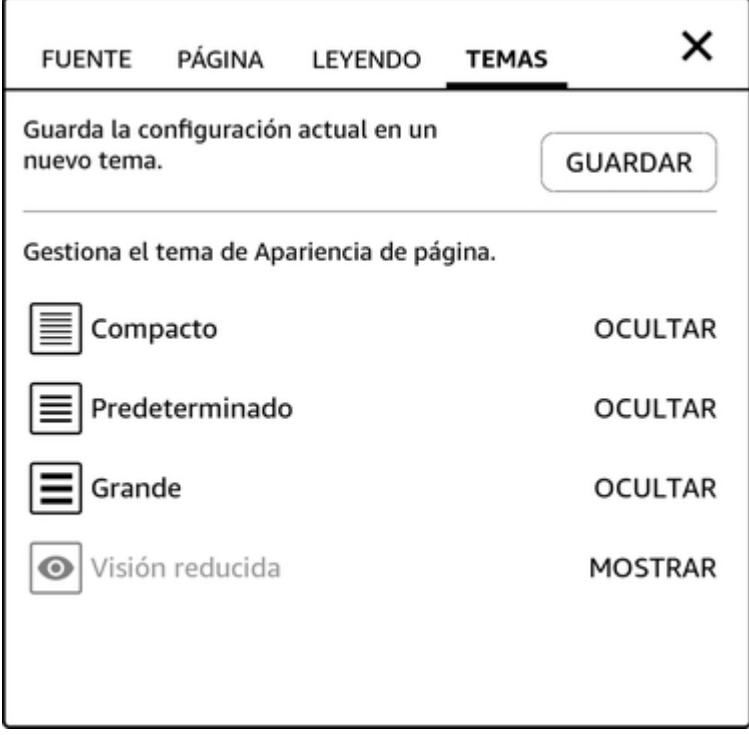

Presiona la pestaña Tema:

- Guarde la configuración actual de las opciones Fuente, Página y Lectura en un nuevo tema de visualización de página que luego estará disponible como opción en el menú desplegable Visualización de la página.
- Cambie el nombre, elimine y administre los temas de lectura en el menú desplegable Visualización de la página.

La Configuración de pantalla es específica para el dispositivo. Cualquier cambio que realices en esta configuración afectará a todos los libros que leas en el Kindle. Ten en cuenta que el Kindle también aplica interletraje, optimiza las fuentes grandes y ajusta automáticamente el interlineado para que puedas leer más rápida y cómodamente con cualquier tipo de fuente.

# <span id="page-24-0"></span>**Cómics**

Cuando leas cómics, usa los dedos pulgar e índice para aumentar o reducir la imagen. Puedes desplazarte por las viñetas deslizando un dedo por la pantalla o pulsando los laterales de la misma.

Para activar la vista de viñetas de Kindle mientras lees cómics, pulsa dos veces la pantalla. Con los títulos manga, debes activar la vista de viñeta de Kindle de antemano. Para ello, pulsa el icono Menú mientras lees un manga y activa la opción Vista de viñetas. Ahora podrás habilitar la vista de viñetas de Kindle pulsando dos veces la pantalla. Para acceder a la configuración de actualización de página, pulsa el icono Menú y activa o desactiva la opción Recargar página.

A fin de que disfrutes de una lectura de manga más fluida, hemos introducido en miles de títulos una nueva función que te ofrece controles de paso de página avanzados. Mantén pulsada la pantalla para pasar varias páginas con rapidez. Desliza un dedo a la izquierda o a la derecha para ajustar la velocidad y la dirección del paso de página. Cada día se añaden más libros compatibles con esta funcionalidad.

El Kindle agrupa automáticamente los títulos de cómic por series para que la biblioteca esté organizada. En la biblioteca, cada serie estará representada por la portada del título que hayas abierto por última vez y tendrá un icono en la esquina inferior izquierda que indicará los títulos de la serie que tienes o que has descargado. Para abrir un título de una serie, pulsa la imagen

Guía del usuario de Kindle, 2.ª edición Capítulo 4 Leer documentos Kindle 26

de la portada y aparecerá una lista de los libros disponibles. Esta clasificación por series también ofrece nuevas formas de ordenar los títulos, como por orden de lectura (ascendiente y descendiente) o por fecha de publicación (ascendiente y descendiente). Para desactivar esta opción, pulsa el icono Configuración  $\, \, \mathfrak{Q} \,$  de la barra de herramientas y selecciona Todos los ajustes. En la página Configuración, pulsa Opciones de dispositivo, Opciones avanzadas y Agrupar cómics por series. Si ves que algún libro de la serie no está agrupado correctamente, mantén pulsada la portada y selecciona Enviar comentario sobre la serie y explícanos cuál es el problema.

# <span id="page-25-0"></span>**Libros infantiles**

Algunos libros infantiles para Kindle ahora incluyen la función de Texto emergente de Kindle, para mejorar la lectura. Puedes navegar entre secciones de texto emergente deslizando el dedo a través de la pantalla o pulsando en los lados de la pantalla. Los libros infantiles compatibles con esta funcionalidad se abrirán automáticamente en esta vista. Para salir del texto emergente y regresar a la lectura normal, pulsa dos veces la pantalla.

# <span id="page-25-1"></span>**Imágenes**

Puedes aumentar el tamaño de una imagen de un libro Kindle para verla más fácilmente. Basta con que mantengas el dedo pulsado sobre la imagen y lo sueltes para que aparezca un icono de lupa. También aparecerán otras opciones, como Subrayar, Nota, Compartir y Buscar. Pulsa el icono Menú de la barra de opciones para ver más funcionalidades, como Informar de un error en el contenido. Para volver al tamaño normal de imagen, pulsa la imagen.

Algunos libros Kindle te permiten ampliar el tamaño aún más colocando dos dedos juntos en el centro de la pantalla y separándolos. Para reducir el tamaño, coloca dos dedos separados y deslízalos para juntarlos. Cuando la imagen esté ampliada, arrastra un dedo a lo largo de la imagen para desplazarte hasta la zona que quieras. Para regresar a la lectura, pulsa la X situada en la esquina superior derecha de la imagen.

# <span id="page-25-2"></span>**Tablas**

La visualización mejorada está disponible para tablas interactivas y permite utilizar la función panorámica y de zoom. Pulsa la tabla para mostrar los iconos de función panorámica y de lupa.

Para ampliar la imagen, pulsa sobre el icono de función panorámica y arrastra el dedo por la pantalla en la dirección que quieras moverte. Puedes seleccionar el texto de la tabla manteniendo el dedo sobre la pantalla y arrastrándolo para seleccionar el fragmento que quieras. Para editar el rango del subrayado una vez hayas seleccionado un fragmento, mantén pulsada la manivela situada al inicio o al final del subrayado y arrastra el dedo por la pantalla hasta llegar al punto que quieras. También aparecen otras opciones, como Subrayar, Nota, Compartir y Buscar. Pulsa el icono Menú de la barra de opciones para ver más funcionalidades, como Wikipedia, Traducción e Informar de un error en el contenido. También puedes cambiar de tarjeta para ver el tema X-Ray (si está disponible), la definición del diccionario, la entrada de Wikipedia y, de estar disponible, la opción de traducir la palabra seleccionada. Para salir del modo panorámico, pulsa la tabla.

Para ampliar la imagen, pulsa en el icono de la lupa. Para ampliar más, coloca dos dedos juntos en el centro de la pantalla y sepáralos. Para reducir el tamaño, coloca dos dedos separados y deslízalos para juntarlos. Con la imagen o tabla ampliadas, arrastra el dedo por la tabla o la imagen para desplazarte hacia el área que quieras. Para volver a la lectura, pulsa la X situada en la esquina superior derecha de la tabla.

# <span id="page-26-0"></span>**Interactuar con el contenido**

El Kindle te da acceso a funcionalidades que no están disponibles en materiales impresos, como ver definiciones de palabras al instante, fácil acceso a pies de página y acciones de final de libro. Al igual que con los libros tradicionales, también puedes subrayar tus fragmentos favoritos, añadir notas y crear marcadores. La Búsqueda inteligente te permite seleccionar una o múltiples palabras y ver varias acciones, como Subrayar, Nota, Compartir y Buscar. Aparecen varias tarjetas con información disponible que puede incluir información de X-Ray, Wikipedia, el diccionario, definiciones y opciones de traducción. Para cambiar de tarjeta solo tienes que arrastrar el dedo de un lado a otro.

#### <span id="page-26-1"></span>**Acerca del libro**

Antes de empezar un nuevo libro, puedes obtener información relevante y realizar acciones para mejorar tu lectura. Las opciones varían según el libro, pero pueden incluir las siguientes:

- Tiempo de lectura habitual
- Acerca de la serie
- Actualiza tu estado de lectura en Goodreads
- Acerca del autor
- Más del autor
- X-Ray
- Ver todas las imágenes
- Subrayados populares
- Mencionado en este libro
- Los clientes que leyeron este libro también compraron
- Configuración

Para activar o desactivar esta funcionalidad, pulsa el icono Configuración  $\Phi$  de la barra de herramientas y selecciona Todos los ajustes. En la página Configuración, selecciona Opciones de lectura, Subrayados y Acerca del libro y, por último, Acerca del libro.

#### <span id="page-26-2"></span>**Menús de elementos**

Para obtener más información acerca de un elemento específico y acceder a un menú de opciones

contextuales, pulsa el icono Menú  $\ddot{\cdot}$  situado en la portada del elemento (o a la derecha del nombre del elemento si utilizas la vista de lista). También puedes ver estas opciones al mantener pulsado el nombre o la portada del elemento. Las opciones son contextuales, por lo que pueden variar en función de lo que estés haciendo con el dispositivo y de los servicios y suscripciones que tengas. Las acciones pueden incluir Reproducir Audible, Añadir a estantería Goodreads, Añadir a la biblioteca Amazon FreeTime (Añadir a la biblioteca Kindle For Kids en el Reino Unido), Devolver libro Kindle Unlimited (Devolver libro Abonnement Kindle en Francia), Añadir a la colección, Ir a…, Buscar en este libro, Eliminar del dispositivo, Ver en Goodreads y Compartir. Ten en cuenta que Acerca del autor solo está disponible en libros que admitan el perfil del autor.

#### <span id="page-26-3"></span>**Diccionario**

El Kindle incluye uno o más diccionarios para cada idioma compatible. Una vez que hayas registrado correctamente el Kindle, todos los diccionarios estarán disponibles en la colección Diccionarios de la pantalla de Inicio o en el Cloud. Los diccionarios disponibles variarán en función del idioma seleccionado.

Cambiar el diccionario predeterminado, sigue estos pasos:

- 1. En la pantalla de Inicio, o mientras lees, pulsa el icono Configuración  $\, \mathbf{Q} \,$  de la barra de herramientas y después Todos los ajustes.
- 2. En la página Configuración, pulsa Idioma y diccionarios.
- 3. Pulsa la opción Diccionarios.

Guía del usuario de Kindle, 2.ª edición Capítulo 4 Leer documentos Kindle 28

- 4. El diccionario seleccionado se muestra debajo del idioma del diccionario. Una flecha situada a la derecha del idioma indica que existen diversos diccionarios para dicho idioma. Pulsa el idioma del diccionario para ver todos los diccionarios disponibles para el mismo.
- 5. Utiliza los botones de opción para seleccionar el diccionario que quieres utilizar y, a continuación, pulsa el botón OK.

Si quieres buscar la definición de una palabra durante la lectura, mantén pulsada la palabra para seleccionarla. Se mostrará una tarjeta con la definición de la palabra. Puedes cambiar el diccionario pulsando el nombre del diccionario en uso. Se mostrará una opción que te permitirá seleccionar un nuevo diccionario.

La funcionalidad Búsqueda inteligente incorpora un diccionario completo con X-Ray, Wikipedia, Word Wise y traductor de Bing, para que puedas acceder a definiciones, información sobre personajes, configuración y otras opciones sin abandonar la página que estás leyendo. Para alternar entre tarjetas, solo tienes que deslizar el dedo de un lado al otro o seleccionar Word Wise o Wikipedia en el menú desplegable. Si la palabra seleccionada también es un tema X-Ray, la Búsqueda inteligente mostrará la pestaña [X-Ray.](#page-35-1) Para obtener más información, consulta X-Ray.

#### <span id="page-27-0"></span>**Buscar**

Pulsa el icono Búsqueda  $\mathbf{Q}_{\bullet}$  para que aparezcan el campo de búsqueda y el teclado de pantalla. Al buscar desde la pantalla de Inicio, la búsqueda se realizará de forma predeterminada en la biblioteca, en la Tienda Kindle y en la Tienda Audible. Para realizar una búsqueda completa en la biblioteca, la Tienda Kindle, la Tienda Audible, Goodreads, el texto en libros, el Diccionario y la Wikipedia, pulsa la opción Buscar en todas partes del menú desplegable que aparece a medida que introduces los criterios de búsqueda.

Si quieres buscar dentro de un libro o un documento durante la lectura, pulsa la parte superior de la pantalla para que aparezcan las barras de herramientas. A continuación, pulsa el icono Búsqueda e introduce el texto que deseas buscar. Los resultados incluirán coincidencias del libro o documento así como de las notas y subrayados que hayas realizado.

#### Consejos:

- Para ver resultados de Contenido, el Kindle mostrará de forma activa los resultados de título/autor en un menú desplegable a medida que teclees los criterios de búsqueda. Para acceder directamente a un elemento, púlsalo en el menú desplegable. Si se encuentra una coincidencia para un libro, este te llevará a la página leída más reciente o descargará el libro si lo tienes en el Cloud.
- Para ver resultados de la Tienda Kindle, el Kindle mostrará activamente las sugerencias en un menú desplegable a medida que vayas introduciendo los criterios de búsqueda. Al pulsar un resultado del menú desplegable, aparecerán los resultados en la Tienda Kindle. Pulsa el botón Buscar en todas partes para ampliar tu búsqueda.
- Desde el Navegador web experimental, pulsa a la izquierda del campo de dirección para mostrar todas las opciones de filtro de búsqueda: dirección web, Google y Búsqueda Kindle.
- La búsqueda estará limitada si el Control parental está activado y no incluirá los resultados de la Tienda Kindle, Goodreads y Wikipedia.
- Pulsa el enlace Borrar historial para eliminar el historial de búsqueda.
- Si buscas mientras usas Goodreads en Kindle, la búsqueda predeterminada se realiza por título y autor en el catálogo de Goodreads. Para añadir un libro a las estanterías Goodreads, pulsa Quiero leer o el icono Estantería  $\mathbb{I} \mathbb{N}^*$  situado junto al libro, en los resultados de búsqueda. Pulsa la portada de un libro para leer las críticas y ver los detalles en la Tienda Kindle. Para obtener más información, consulta [Goodreads en Kindle](#page-38-0).

La opción de búsqueda también aparecerá cuando selecciones una tabla o imagen o subrayes una palabra o un fragmento.

Para salir de la búsqueda, pulsa la X de la derecha de la barra de búsqueda.

#### <span id="page-28-0"></span>**Notas y subrayados**

Puedes añadir notas y subrayados manteniendo pulsado el texto y, a continuación, deslizando el dedo a través de la pantalla para seleccionarlo.

Consejos:

- Para subrayar parte de la página siguiente, arrastra el dedo hasta la esquina superior derecha de la pantalla y pasarás de página. Puedes subrayar en varias páginas si arrastras el dedo sin levantarlo hasta la esquina superior derecha de la pantalla.
- Para subrayar parte de la página anterior, arrastra el dedo hasta la esquina superior izquierda de la pantalla y pasarás de página. Puedes subrayar en varias páginas si arrastras el dedo sin levantarlo hasta la esquina superior izquierda de la pantalla.
- Para editar el rango del subrayado una vez hayas seleccionado un fragmento, mantén pulsada la manivela situada al inicio o al final del subrayado y arrastra el dedo por la pantalla hasta llegar al punto que quieras.

Si quieres añadir una nota, selecciona una sola palabra, varias o una frase y pulsa Nota. Otras opciones incluyen subrayar el texto seleccionado, compartir con amigos de Goodreads en Kindle y de otras redes sociales y buscar en el libro, en todo el texto o en la Tienda Kindle. Pulsa el icono Menú de la barra de opciones para ver más funcionalidades, incluyendo abrir el diccionario e Informar de un error en el contenido. También puedes deslizar un dedo por las tarjetas para ver el tema X-Ray (si está disponible), ver la definición del diccionario, la entrada de Wikipedia y la opción de traducir la palabra seleccionada.

Las notas aparecen como números en superíndice dentro del texto. Para ver una nota la próxima vez que estés en esa página, pulsa sobre el número. Para ver todas tus notas y subrayados, pulsa la opción Ir a de la barra de herramientas secundaria mientras lees y selecciona la pestaña de Notas. Las notas y subrayados más cercanos a tu posición de lectura aparecerán al principio de la lista. También puedes ver las notas si pulsas el icono Menú y seleccionas Notas.

Si varios usuarios Kindle han subrayado un pasaje en particular del libro que estás leyendo, verás que el pasaje ya aparece subrayado. Para ocultar los subrayados de otros usuarios, pulsa el icono

Configuración  $\Omega$  de la barra de herramientas y Todos los ajustes. En la página Configuración, pulsa Opciones de lectura, Subrayados y Acerca del libro, y modifica la configuración de los subrayados populares.

Las notas y subrayados se añaden a una carpeta de la biblioteca denominada Mis recortes. Cuando Whispersync para libros está activado, este contenido se almacena en el Cloud para que no lo

pierdas. Si quieres gestionar la función Whispersync para libros, pulsa el icono Configuración  $\, \mathfrak{Q} \,$ de la barra de herramientas y selecciona Todos los ajustes. En la página Configuración, selecciona Opciones de dispositivo, Opciones avanzadas y Whispersync para libros.

#### <span id="page-28-1"></span>**Marcadores**

La tecnología Whispersync de Amazon guarda automáticamente el punto de lectura de cualquier elemento que estés leyendo. Para añadir un marcador, selecciona el icono Marcadores de la barra de herramientas mientras lees, y pulsa sobre el símbolo de más que aparece junto a la información de posición o página. También puedes añadir un marcador pulsando en la esquina superior derecha de la pantalla. Aparecerá un marcador de color negro en la esquina superior derecha de la página y se mostrará el número de posición y capítulo. El icono Marcadores de la barra de herramientas cambia de blanco a negro en las páginas con marcadores.

Consejos:

- Puedes ver una lista de todos los marcadores dentro de un libro pulsando el icono Marcadores de la barra de herramientas de lectura o pulsando en la esquina superior derecha de la página.
- Para realizar una vista previa de una página que contenga un marcador, pulsa sobre cualquier marcador de la lista. Para ir a la posición seleccionada, pulsa dentro del panel de

Guía del usuario de Kindle, 2.ª edición Capítulo 4 Leer documentos Kindle 30

> previsualización. Para permanecer en la página que estás leyendo y salir de la función de marcadores, pulsa fuera del panel de previsualización.

- Para eliminar un marcador, pulsa el icono Marcadores de la barra de herramientas mientras lees, encuentra el marcador que quieres eliminar en la lista, pulsa el marcador y la X que aparece junto al mismo.
- Los marcadores se añaden a una carpeta en la biblioteca llamada Mis recortes. Cuando Whispersync para libros está activado, este contenido se almacena en el Cloud para que no lo pierdas.

Para añadir un marcador cuando estés escuchando un libro Audible, pulsa la opción Añadir marcador en la barra de herramientas, situada en la parte superior del reproductor Audible. Estos marcadores son solo de audio. Si quieres vincular una nota con un marcador de audiolibro, pulsa el botón Añadir nota.

#### <span id="page-29-0"></span>**Notas al pie, notas al final y notas del capítulo**

Para previsualizar rápidamente una nota al pie, una nota al final o una nota del capítulo sin perder el punto de lectura en el libro, pulsa la nota. Las notas se muestran en un panel emergente en la parte inferior de la página, si la nota cabe en el tercio inferior de la misma, o en pantalla completa, si la nota no cabe en el tercio inferior. Para ir a la posición seleccionada, desplázate a la parte inferior del panel de previsualización y pulsa la opción Ir a. Para regresar a tu posición inicial, pulsa el panel de previsualización. Ten en cuenta que no todos los libros son compatibles con esta funcionalidad.

Con esta función, puedes obtener más información sobre un libro que se mencione en el libro que estés leyendo. Para ello, selecciona un nombre de libro que esté subrayado. Ten en cuenta que no todos los libros son compatibles con esta función.

#### <span id="page-29-1"></span>**Antes de irte...**

El cuadro de diálogo Antes de irte... aparece cuando llegas al final de un libro o cuando pasas la última página. Te permite calificar el libro utilizando estrellas, actualizar tu estado de lectura en Goodreads, saber más del autor y comprar el siguiente de la serie.

## <span id="page-29-2"></span>**Explorar un libro**

Hay muchas maneras de explorar rápidamente un libro:

- Page Flip
- Ir a

#### <span id="page-29-3"></span>**Page Flip**

Page Flip te permite obtener una vista previa de otras páginas de un libro sin abandonar tu punto de lectura. Si quieres usar Page Flip, pulsa la parte superior de la pantalla para que aparezca la barra de Navegación de lectura y pulsa uno de los iconos Page Flip situados en la parte inferior de la pantalla.

## Capítulo 1

Pos 300 de 11526 | Tiempo restante del capítulo: 23 min. | 3%

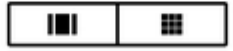

El primer icono te permite previsualizar una página cada vez. El segundo icono te ofrece una vista previa de nueve páginas a la vez (solamente disponible en ciertos libros). También puedes deslizar un dedo desde la parte inferior de la pantalla mientras lees para abrir Page Flip rápidamente.

Guía del usuario de Kindle, 2.ª edición Capítulo 4 Leer documentos Kindle 31

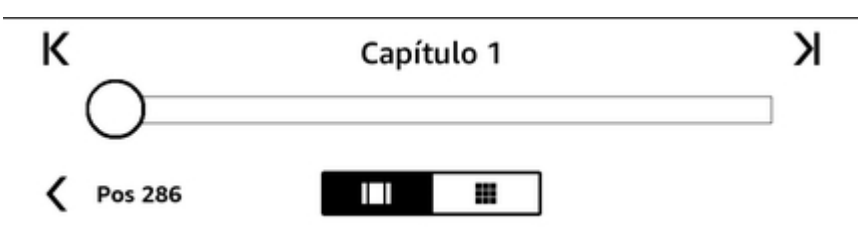

Una vez Page Flip esté abierto, mantén pulsado el círculo y muévelo hacia adelante o hacia atrás, o pulsa sobre la barra de progreso para obtener una vista previa de una página o posición del libro. Usa las flechas o desliza un dedo por la ventana de vista previa para ojear el libro página a página.

Consejos:

- Para pasar las páginas, pulsa las flechas.
- Para volver a la posición original, pulsa la X del panel de vista previa.
- Para volver a la página que estabas leyendo, pulsa < Página X o < Pos X en la parte inferior de la pantalla.
- Para volver a la posición seleccionada, pulsa sobre la ventana de vista previa.

#### <span id="page-30-0"></span>**Ir a**

También puedes explorar el libro mediante la opción Ir a de la barra de lectura, accesible pulsando la parte superior de la pantalla. Aparecerá la pestaña Contenido, que te muestra el contenido del libro, con el Inicio, Fin y Capítulos. Utiliza las opciones de Página y Posición para ir a una página específica del libro. Las opciones que aparecen varían en función del contenido que leas. Pulsa la pestaña Notas para acceder a tus notas y subrayados.

Una vez hayas usado las opciones de navegación para explorar el libro, también puedes ver el historial de lectura previa. Para acceder al historial, arrastra un dedo desde la parte superior de la pantalla para abrir Page Flip y pulsa las flechas ubicadas junto a los números de posición. Ten en cuenta que el historial se elimina al salir del libro.

# <span id="page-31-0"></span>**Capítulo 5 Reproducción de libros Audible**

El Kindle te permite buscar, comprar y escuchar libros Audible. Audible no está disponible en todos los países, incluida China. Visite [www.amazon.com/devicesupport](https://www.amazon.com/devicesupport) para obtener más información sobre características específicas. Para comprar contenido en audio directamente desde el dispositi vo, puedes visitar la Tienda Audible o comprar un paquete que incluye el libro Kindle y su audiolibro correspondiente en la Tienda Kindle. Para acceder a la Tienda Kindle y a la Tienda Audible, pulsa la parte superior de la pantalla para ver las barras de herramientas y, a continuación, pulsa el icono Tienda. Encontrará Kindle y Audible Store como opciones de menú.

Si no eres miembro de Audible, puedes suscribirte en la página principal de la Tienda Audible o en la página de detalles de cualquier libro Audible. Ten en cuenta que los dispositivos compatibles con Audible no están disponibles en todos los países, incluido China.

# <span id="page-31-1"></span>**Emparejar un dispositivo Bluetooth**

Para escuchar audiolibros Audible en el Kindle, primero debes emparejar el e-reader con un dispositivo de audio Bluetooth, como unos altavoces o unos auriculares. Hay dos formas de emparejar un dispositivo de audio Bluetooth.

Emparejar un dispositivo Bluetooth al abrir un audiolibro:

- 1. Pulsa Biblioteca desde la pantalla de Inicio y, a continuación, pulsa Descargado.
- 2. Pulsa el audiolibro que quieras escuchar. Si no has emparejado un dispositivo Bluetooth, se te pedirá que lo hagas después de pulsar el botón Reproducir.
- 3. Pon el dispositivo de audio Bluetooth en modo de emparejamiento.
- 4. Pulsa el dispositivo Bluetooth que quieras utilizar.
- 5. Cuando el dispositivo esté emparejado, el audiolibro se reproducirá a través ese dispositivo.

Emparejar un dispositivo Bluetooth desde Configuración:

- 1. Pon el dispositivo de audio Bluetooth en modo de emparejamiento.
- 2. Pulsa la opción Biblioteca, situada en la parte superior izquierda de la pantalla de Inicio. Pulsa el icono Configuración  $\Omega$  de la barra de herramientas y selecciona Todos los ajustes. En la página Configuración, pulsa Wifi y Bluetooth y, a continuación, Dispositivos Bluetooth.
- 3. Si ya has descargado un libro Audible, ábrelo y pulsa Ningún dispositivo Bluetooth conectado para abrir el diálogo de Bluetooth.

Si tienes problemas para emparejar el dispositivo Bluetooth, prueba a seguir estas indicaciones:

- Asegúrate de que el dispositivo está activado y en modo de emparejamiento.
- Apaga el dispositivo y vuelve a encenderlo.
- Pulsa el botón Volver a detectar para actualizar la lista de dispositivos.
- Descarta y vuelve a abrir el cuadro de diálogo de Bluetooth del Kindle.
- Desactiva y vuelve a activar la funcionalidad Bluetooth.

Guía del usuario de Kindle, 2.ª edición Capítulo 5 Reproducción de libros Audible 33

## **Usar el reproductor Audible**

<span id="page-32-0"></span>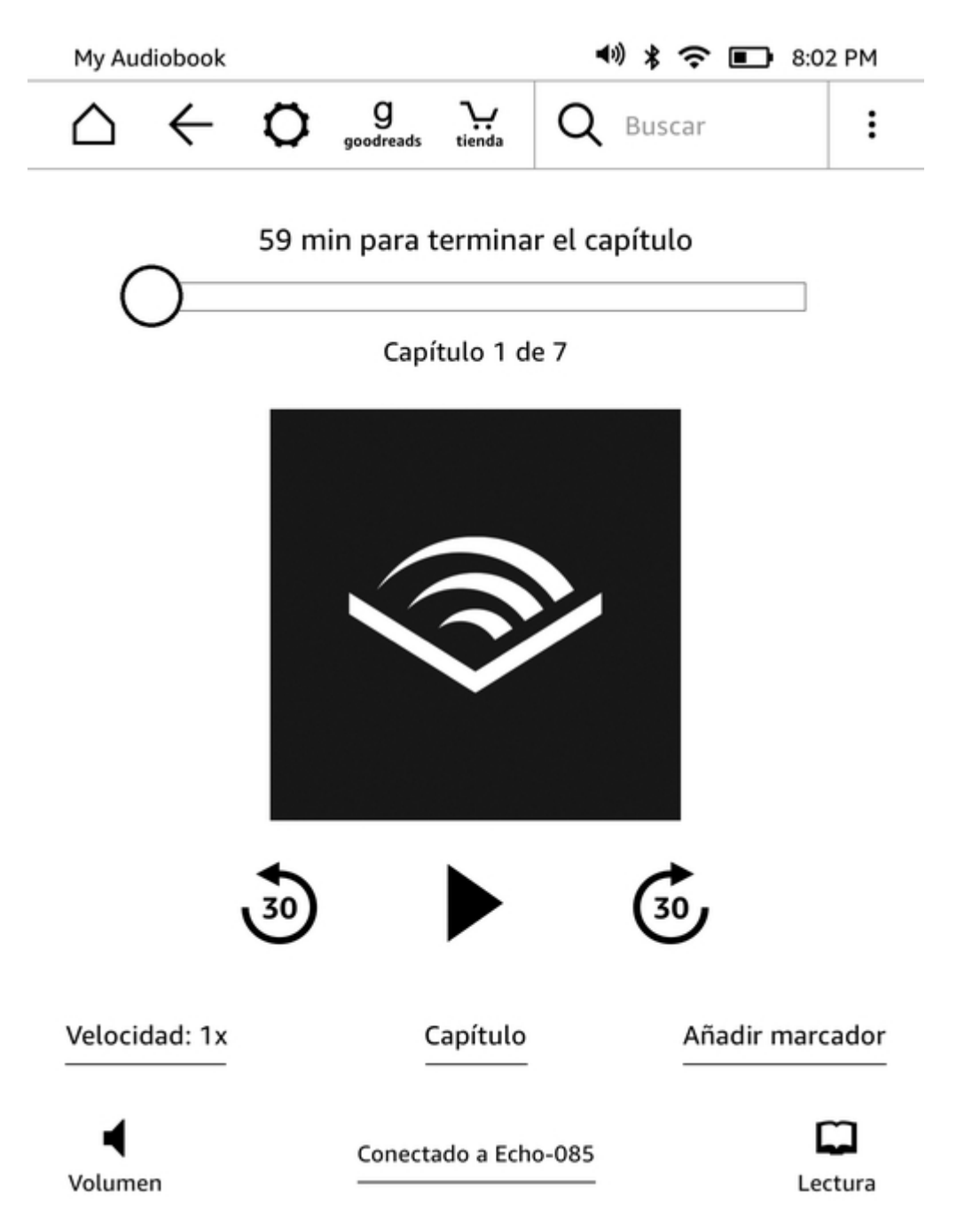

El control deslizante situado en la parte superior del reproductor Audible te permite ir a cualquier fragmento del audiolibro que hayas descargado. El tiempo restante en el capítulo aparece encima del control deslizante y el capítulo actual, debajo.

**Botón Retroceder**: Pulsa este botón para rebobinar la narración 30 segundos.

 $\sqrt{30}$ 

**Botón Reproducir/Pausar**: Pulsa este botón para reproducir o pausar la narración del audiolibro. También puedes controlar la reproducción a través de un dispositivo Bluetooth que sea compatible con esta función.

Guía del usuario de Kindle, 2.ª edición Capítulo 5 Reproducción de libros Audible 34

**Botón Avanzar**: Pulsa este botón para adelantar la narración 30 segundos.

**Velocidad**: Muestra la velocidad de narración actual y te permite seleccionar una nueva velocidad.

**Capítulos**: Pulsa esta opción para seleccionar y escuchar cualquier capítulo del libro. La reproducción empezará desde el nuevo capítulo después de que lo selecciones. También puedes ver la duración de cada capítulo desde este cuadro de diálogo.

**Añadir marcadores**: Pulsa esta opción para añadir un marcador. Para obtener más información, consulta [Marcadores de audiolibros.](#page-33-0)

**Botón Volumen**: Controla el volumen del Kindle. También puedes controlar el volumen de un dispositivo Bluetooth que sea compatible con esta función. Para subir el volumen de la narración

del audiolibro, pulsa  $\blacktriangleleft$ <sup>1</sup>). Para bajar el volumen, pulsa

**Bluetooth conectado**: El reproductor Audible te mostrará los dispositivos Bluetooth que haya conectados y su nombre. También puedes pulsar esta opción para conectar un dispositivo Bluetooth que hayas emparejado anteriormente o emparejar un nuevo dispositivo Bluetooth.

**Pasar a eBook**: Si tienes las versiones en audiolibro y libro Kindle del mismo título, aparecerá esta opción. Usa esta opción para volver al eBook y retomar la lectura desde el punto en el que se quedó la narración del audiolibro.

# <span id="page-33-0"></span>**Marcadores de audiolibros**

En los audiolibros, pulsa el botón Añadir marcador, situado en la parte inferior del reproductor Audible. De esta forma, añadirás un marcador en la posición del audiolibro en la que estés. Estos marcadores son solo de audio. Si quieres vincular una nota con un marcador de audiolibro, pulsa el

botón Añadir nota. Para ver todos los marcadores y notas de un audiolibro, pulsa el icono Menú : y selecciona Marcadores y notas.

Consejos:

- Al seleccionar un marcador, la reproducción comenzará automáticamente desde esa posición.
- Para editar un marcador que hayas añadido anteriormente, pulsa el icono Menú : asociado con el marcador y selecciona Editar marcador.
- Para editar un marcador que hayas añadido anteriormente, pulsa el icono Menú : asociado con el marcador y selecciona Eliminar marcador.

# <span id="page-33-1"></span>**Descarga de libros Audible**

Si tienes el audiolibro y el libro Kindle, pero no tienes el audiolibro en el dispositivo, puedes descargar el audiolibro directamente con el reproductor Audible si el dispositivo está conectado a una red wifi. Si ya estás leyendo la versión Kindle del libro, el libro Audible estará listo que lo reproduzcas una vez que la descarga llegue a la posición exacta de lectura en la que te encuentres. Si no has leído ni escuchado el libro con anterioridad, el audiolibro estará listo para que lo reproduzcas cuando se haya descargado el 5% de su contenido.

También puedes descargar el libro Audible pulsando el icono Menú . En la pantalla de Inicio, pulsa la opción Biblioteca, situada en la parte superior izquierda de la pantalla. En la página de la biblioteca, pulsa el icono Menú  $\ddot{\cdot}$  que aparece en la portada del libro en la vista de cuadrícula o en el icono Menú situado a la derecha de la portada del libro en la vista de lista y selecciona Descargar libro Audible.

Guía del usuario de Kindle, 2.ª edición Capítulo 5 Reproducción de libros Audible 35

Para descargar un libro Audible sin su libro Kindle correspondiente, pulsa la opción Biblioteca, situada en la parte superior izquierda de la pantalla de Inicio. Pulsa la portada del libro para iniciar la descarga. Podrás empezar a escuchar el audiolibro cuando se haya descargado el 5% de su contenido.

Para cancelar una descarga, desde la pantalla de Inicio, pulsa la opción Biblioteca, situada en la

parte superior izquierda de la pantalla. Pulsa el icono Menú  $\ddot{\cdot}$  y selecciona Cancelar descarga. También puedes cancelarla directamente desde el reproductor Audible pulsando el icono Cancelar

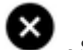

, situado en la portada del libro.

# <span id="page-34-0"></span>**Gestión de la biblioteca de audiolibros**

Si tienes el audiolibro y el libro Kindle correspondiente, ambos aparecerán como un solo elemento en

tu biblioteca. En vista de lista, aparecerá un icono de unos auriculares  $\left[ \begin{array}{cc} \bullet & \bullet \\ \bullet & \bullet \end{array} \right]$  a la derecha del título del libro, mientras que en la vista de cuadrícula, el icono aparecerá en la parte superior derecha de la portada. Siempre que tengas ambos elementos, si eliminas el libro Kindle, también se eliminará el audiolibro.

Si solo tienes la versión Audible del libro, aparecerá la palabra "Audible" a la derecha del título del libro en la vista de lista. En la vista de cuadrícula, aparecerá un banner de Audible en la parte inferior de la portada.

También puedes filtrar para ver solo libros Audible. Para obtener más información acerca de cómo filtrar contenido, consulta [Filtrar contenido.](#page-18-1)

Si quieres descargar la versión Audible de un libro Kindle que ya tienes, abre el eBook, pulsa la parte superior de la pantalla para que aparezcan las barras de herramientas y pulsa el icono de los

auriculares <sup>[1]</sup> para iniciar el reproductor Audible. Desde el reproductor Audible, pulsa el botón Descargar, situado en la portada Audible.

# <span id="page-35-0"></span>**Capítulo 6 Funcionalidades**

# <span id="page-35-1"></span>**X-Ray**

La funcionalidad X-Ray te permite explorar los "huesos del libro" con un simple toque y ver todos los fragmentos del libro que mencionan ideas específicas, personajes de ficción, figuras históricas, lugares, temas y términos. X-Ray también extrae recortes e imágenes, gente y términos destacados de un libro y los presenta en una pila de tarjetas organizadas en una línea de tiempo, lo que te permite echar una ojeada rápida a los recortes y ver todas las imágenes en un único lugar.

Mientras estés leyendo un libro, mantén pulsado el nombre de un personaje o un lugar mencionados en el libro para ver el tema X-Ray correspondiente. A continuación, pulsa el enlace Abrir X-Ray para ver el tema X-Ray completo. También puedes pulsar en la parte superior de la pantalla para ver la barra de herramientas y, seguidamente, pulsar X-Ray. Si X-Ray no está disponible en un libro, la opción no estará disponible. X-Ray escaneará todo el libro y mostrará un cuadro de diálogo. Pulsa la línea cronológica para ver los recortes destacados de otras partes del libro. Los fragmentos adicionales que se encuentren más allá de la página leída más avanzada permanecerán ocultos hasta que no pulses la opción para mostrar todos los fragmentos. Ten en cuenta que X-Ray no está disponible en todos los libros Kindle, ni en todos los países. En la Tienda Kindle, busca Compatible con X-Ray en la descripción para saber si el libro dispone de X-Ray.

## <span id="page-35-2"></span>**Word Wise**

Word Wise, disponible en un gran número de conocidos títulos en inglés, facilita que los lectores que están aprendiendo inglés y los niños que leen sus primeros libros por capítulos entiendan de un modo más rápido los libros más complejos. Cuando Word Wise está activado en un libro compatible, aparecen definiciones sencillas y breves de forma automática sobre las palabras difíciles, para que puedas seguir leyendo sin tener que buscar las palabras en el diccionario. Para obtener más información o ver los distintos significados que una palabra pueda tener según el contexto, pulsa la palabra y se mostrará una tarjeta con definiciones, sinónimos y otros elementos. Pulsa la opción Word Wise, situada en la esquina inferior derecha de la pantalla y utiliza el control deslizante para ajustar el número de explicaciones que aparecen. Para activar Word Wise, pulsa el icono Menú y selecciona Word Wise.

También es posible que aparezcan múltiples explicaciones para palabras con más de un significado cuando no estemos seguros del significado correcto. Para estas palabras, verás los significados más probables encima de la palabra. Al pulsar la explicación, se mostrarán todos los significados posibles de la palabra y tendrás la posibilidad de indicar cuál es el más adecuado en una frase determinada. Para desactivar las explicaciones múltiples, pulsa el icono Menú y selecciona Word Wise. A continuación, desactiva Mostrar varias explicaciones.

# <span id="page-35-3"></span>**Repasar vocabulario**

Las palabras que busques en el diccionario se añadirán automáticamente a Repasar vocabulario. Para ver la lista de palabras y ponerte a prueba a ti mismo con las tarjetas memo de vocabulario, pulsa la opción Repasar vocabulario desde el menú de la pantalla de Inicio o selecciónala mientras lees un libro.

Para ver la lista de palabras, pulsa la opción Palabras, situada en la parte superior izquierda de la pantalla. Pulsa una palabra específica para ver su definición y un ejemplo de uso. Para ver las palabras por libro, pulsa el enlace Libros.

Al pulsar la opción Tarjetas memo, situada en la parte inferior de la pantalla, Repasar vocabulario seleccionará un grupo de palabras de la lista actual y las mostrará como Tarjetas memo. Para ver la definición de una palabra, pulsa la opción Ver definición, situada en la esquina superior izquierda de

la tarjeta memo. Pulsa Salir de tarjetas memo para volver a la función de Repasar vocabulario. Pulsa el enlace Aprendiendo, situado en la pantalla principal de Repasar vocabulario, para ver cuántas palabras estás aprendiendo actualmente y cuántas has aprendido.

Para desactivar Repasar vocabulario, pulsa el icono Configuración  $\,\,\nabla\,$  de la barra de herramientas y selecciona Todos los ajustes. En la página Configuración, selecciona Opciones de dispositivo, Mejora de idioma y Repasar vocabulario. Ten en cuenta que las palabras que consultes no se añadirán a Repasar vocabulario cuando esta opción esté desactivada.

# <span id="page-36-0"></span>**Amazon FreeTime (Kindle for Kids en el Reino Unido)**

Amazon FreeTime (Kindle for Kids en el Reino Unido) te permite crear una configuración personalizada para hasta cuatro niños, ofreciéndote control absoluto sobre el contenido al que quieras que accedan. Los niños logran distintivos que les permiten seguir sus logros de lectura. El acceso a la Tienda Kindle, el Navegador web experimental, Goodreads y Wikipedia se bloquea de forma automática. Los niños solo podrán leer libros que hayas añadido a sus bibliotecas previamente. Amazon FreeTime no está disponible en algunos países.

#### <span id="page-36-1"></span>**Configurar Amazon FreeTime (Kindle for Kids en el Reino Unido)**

Para empezar, pulsa el icono Menú y Amazon FreeTime (Kindle for Kids en el Reino Unido). Una vez hayas pulsado en Primeros pasos, se te pedirá que establezcas una contraseña para el Control parental si aún no dispones de una. Para crear un perfil para tu hijo, introduce su nombre, fecha de nacimiento y sexo. Aparecerá una página de presentación con información sobre cómo registrarse en Amazon FreeTime Unlimited (Kindle for Kids Unlimited en el Reino Unido).

A continuación, aparecerá una lista de títulos en la biblioteca. Pulsa la casilla de verificación situada al lado del título del elemento para añadirlo a la biblioteca Amazon FreeTime (biblioteca Kindle for Kids en el Reino Unido) de tu hijo y, a continuación, pulsa OK.

Configura el Acceso a logros en activado para permitir que tu hijo vea los logros conseguidos. Utiliza la opción Objetivo de lectura diario para especificar la cantidad de minutos que tu hijo debe leer cada día. Después pulsa Terminar para completar la configuración del perfil.

Para añadir o eliminar posteriormente libros de la lista de lectura de tu hijo, pulsa el icono del perfil

situado al lado del nombre del niño en la pantalla principal de Amazon FreeTime (Kindle for Kids en el Reino Unido) y, a continuación, selecciona Biblioteca.

Puedes crear hasta cuatro perfiles Amazon FreeTime (Kindle for Kids en el Reino Unido). Una vez hayas completado el proceso de configuración del perfil, solo tendrás que pulsar el icono Menú y después Amazon FreeTime (Kindle for Kids en el Reino Unido) para acceder a los perfiles. Para

gestionar un perfil más adelante, pulsa el icono del perfil  $\bullet$   $\bullet$  situado junto al nombre del niño. Las opciones incluyen Progreso, Biblioteca, Editar, Eliminar y Suscripción. Cuando selecciones la opción Eliminar, el perfil se eliminará de forma permanente, incluyendo las estadísticas de lectura del niño, así como los logros que haya podido obtener.

Para salir, pulsa el botón Atrás de la barra de herramientas. Para volver a acceder, pulsa el icono Menú y selecciona Amazon FreeTime (Kindle for Kids en el Reino Unido). Si quieres iniciar una sesión para tu hijo, pulsa sobre el nombre del niño. Para terminar la sesión de un niño, pulsa el icono Menú y selecciona Salir de Amazon FreeTime (Salir de Kindle for Kids en el Reino Unido). Se te pedirá que introduzcas la contraseña de Control parental.

#### <span id="page-36-2"></span>**Utilizar Amazon FreeTime (Kindle for Kids en el Reino Unido)**

Para ver el progreso de tu hijo, pulsa el icono del perfil  $\bullet$   $\bullet$  situado al lado del nombre y, a continuación, selecciona Progreso. Pulsa el enlace Libros situado en la parte superior izquierda de la pantalla para ver el porcentaje leído de cada libro, el tiempo total de lectura, el tiempo medio de lectura por sesión y la cantidad de palabras buscadas en el diccionario.

Pulsa el enlace Actividad situado en la pestaña superior intermedia para ver el número de logros, minutos restantes para alcanzar el objetivo diario de lectura, las páginas leídas, las horas de lectura, los libros acabados y la cantidad total de palabras buscadas. Utiliza las flechas para ver el progreso de la última semana. Pulsa la fecha para ver los logros por día y mes y el total. Pulsa el enlace Logros situado en la pestaña superior derecha para ver qué logros ha conseguido tu hijo.

Tu hijo verá una pantalla de Inicio personalizada, que incluirá los libros que has seleccionado para él y un nuevo icono de Progreso  $\Omega$  en la barra de herramientas. Al pulsar en Progreso, aparecerán los enlaces Libros y Actividad que ves, y el enlace Logros si has activado previamente la opción Acceso a logros.

# <span id="page-37-0"></span>**Gestionar el Hogar Amazon**

Ahora puedes establecer un hogar con otro adulto de tu familia, lo que os permite a ambos gestionar conjuntamente los perfiles de hasta cuatro niños en Amazon FreeTime (Kindle for Kids en el Reino Unido). A través de la Biblioteca familiar podréis compartir vuestros libros en todos los dispositivos Amazon y apps Kindle. Esto no afectará las notas, la última página leída o la página leída más avanzada de los libros. Lee la sección correspondiente antes de crear un Hogar para familiarizarte con el proceso y consultar los términos.

Para añadir un segundo adulto al Hogar, sigue estos pasos:

- 1. Pulsa el icono Configuración  $\, \mathbf{Q} \,$  de la barra de herramientas y selecciona Todos los ajustes. En la página Configuración, selecciona Hogar y Biblioteca familiar.
- 2. Pulsa Añadir persona y después Añadir adulto. Se te pedirá que le pases el Kindle al adulto que quieres añadir al Hogar.
- 3. El segundo adulto debe introduce una ID de cuenta Amazon y una contraseña. Si no tiene una, puede seguir el enlace para crearla.
- 4. El segundo adulto tendrá la posibilidad de activar la función para compartir contenido. Puede elegir entre compartir todos los libros que hayas comprado o solo ciertos libros contigo. Al activar esta función, autorizas al segundo adulto a utilizar las tarjetas de crédito asociadas a tu cuenta Amazon para compras en Amazon.
- 5. Se le pedirá al segundo adulto que te devuelva el Kindle.
- 6. También se te dará la posibilidad de activar la función para compartir contenido. Puedes elegir entre compartir todos los libros que hayas comprado o solo ciertos libros con el segundo adulto. Al activar esta función, autorizas al segundo adulto a utilizar las tarjetas de crédito asociadas a tu cuenta de Amazon para compras en Amazon.

Para añadir un niño al Hogar, sigue estos pasos:

- 1. Se te pedirá que establezcas una contraseña de Control parental si aún no tienes una.
- 2. Para crear un perfil para tu hijo, introduce su nombre, fecha de nacimiento y sexo. Esto creará un perfil de Amazon FreeTime (Kindle for Kids en el Reino Unido) para él. Para obtener más información sobre cómo establecer y gestionar este perfil, consulta [Amazon](#page-36-0) [FreeTime \(Kindle for Kids en el Reino Unido\).](#page-36-0)

Para editar los atributos asociados con los adultos del Hogar, pulsa el icono Configuración  $\,\mathbf{Q}\,$  de la barra de herramientas y selecciona Todos los ajustes. En la página Configuración, selecciona Hogar y Biblioteca familiar. Pulsa el nombre de la persona para realizar las accione siguientes:

- Gestionar Biblioteca familiar
- Gestionar Compartir todos los libros
- Seleccionar los dispositivos que muestran contenido compartido
- Gestionar métodos de pago
- Eliminar esta persona del Hogar en todos los dispositivos

Ten en cuenta que al abandonar un Hogar, ninguno de los adultos podrá unirse a otro Hogar ni crear uno nuevo durante 180 días. Además, no será posible añadir otro adulto al Hogar durante 180 días. El contenido digital y métodos de pago dejarán de compartirse con el otro adulto del

Hogar. Además, dejarás de poder administrar las cuentas de los niños que formaban parte del Hogar. Puedes gestionar de forma individual los libros que quieres compartir en la página Gestionar contenido y dispositivos, accesible en [www.amazon.com/devicesupport.](https://www.amazon.com/devicesupport)

# <span id="page-38-0"></span>**Goodreads en Kindle**

Con Goodreads en Kindle, puedes conectarte a la mayor comunidad de lectores del mundo, donde encontrarás recomendaciones personalizadas de libros, hacer un seguimiento de lo que has leído y

quieres leer, y ver lo que están leyendo tus amigos. Pulsa el icono Goodreads goodreads de la barra de herramientas para empezar. Se te pedirá que inicies sesión en Goodreads o que crees una cuenta si no lo hiciste durante la configuración del Kindle.

Cuando inicies sesión con una cuenta de Goodreads existente, los datos de tu cuenta se sincronizarán con el Kindle, incluyendo tu lista de amigos y las estanterías Quiero leer, Leyendo y Leído.

Haz un seguimiento de los que estás leyendo añadiendo libros a las estanterías Goodreads. Cuando configures tu cuenta, accederás a una lista de los libros que has comprado en Amazon, tanto digitales como en papel. Puedes calificar los libros que has leído con un máximo de 5 estrellas. Al calificar un libro, este se añade a la estantería Leído. También puedes pulsar el icono de la estantería  $\mathbb{I} \mathbf{h}$  para quardarlo en la estantería como Leyendo o Quiero leer. Los libros guardados en estanterías y los calificados son visibles públicamente en tu perfil de Goodreads. Puedes eliminar un libro guardado en la estantería en cualquier momento pulsando el icono de la estantería  $\mathbb{I} \mathbb{N}$ , y seleccionando Eliminar de la estantería.

También puedes añadir un libro a las estanterías Goodreads desde la pantalla de Inicio del Kindle. Pulsa el icono Menú que aparece en la portada del contenido en la vista de cuadrícula o en el lado derecho de la pantalla en la vista de lista y, a continuación, pulsa Añadir a la estantería de Goodreads. También puedes ver esta opción manteniendo pulsado el nombre o la portada del libro. A continuación, desde el panel Selección de estantería de Goodreads, podrás colocar el libro en la estantería como Leído, Leyendo o Quiero leer.

Goodreads en Kindle dispone de cuatro pestañas en el borde superior:

**Actualizaciones**: Consulta las actualizaciones más recientes de tus amigos y de los lectores a los que sigues, incluyendo sus reseñas de libros y lo que están leyendo. Puedes indicar que te gusta y comentar cualquier reseña. Asimismo, puedes calificar libros y guardarlos en estanterías desde la sección de Actualizaciones. Pulsa la portada de un libro para leer más reseñas. Pulsa el nombre de un lector para ver su perfil de Goodreads y otros libros guardados en su estantería.

**Estanterías**: Revisa todos los libros de las estanterías. Puedes filtrar por tipo de estantería (Leído, Leyendo y Quiero leer), cambiar de estantería los libros y añadir libros de Amazon a tus estanterías.

**Recomendados**: Recibe recomendaciones personalizadas según tus géneros favoritos y los libros que hayas reseñado. Te permite marcar libros con la indicación Quiero leer o valorarlos. Cuantos más libros valores, mejores serán las recomendaciones que recibirás.

**Amigos**: Revisa la lista de los lectores de tu red de Goodreads. Puedes filtrar por amigos, lectores a los que sigues y lectores que te siguen. Asimismo, puedes seleccionar Buscar lectores a los que seguir para ampliar tu red. Pulsa el nombre de un lector para ver su perfil de Goodreads y los libros de sus estanterías.

También existe un icono de perfil que puedes pulsar para ver tu perfil de Goodreads, incluyendo los libros guardados en estanterías, los amigos y las actualizaciones recientes.

#### Consejos:

- Pulsa Quiero leer cuando encuentres un libro que te interese. También puedes pulsar el icono Estantería  $\mathbf{I} \mathbf{N}^*$  para marcar un libro como Leído, Leyendo o Quiero leer.
- Para calificar un libro, pulsa el número de estrellas que quieras entre uno y cinco.

- Pulsa la portada de un libro para leer las reseñas, realizar la compra 1-Clic de algunos títulos y ver los detalles del libro en la Tienda Kindle.
- Busca a amigos, acepta solicitudes de amistad y consulta recomendaciones de libros personalizadas en [www.goodreads.com](https://www.goodreads.com).

Necesitas una conexión wifi para usar la mayoría de funciones de Goodreads en Kindle. Ten en cuenta que Goodreads no está disponible en todos los países.

# <span id="page-39-0"></span>**Tiempo de lectura**

El Kindle incluye la funcionalidad Tiempo de lectura, que te ayuda a saber cuánto tiempo te queda para acabar un capítulo o un libro y que te muestra esta información en la barra de navegación de lectura, ubicada en la parte inferior de la pantalla. Para personalizar esta función, pulsa la parte superior de la pantalla para que aparezcan las barras de herramientas y selecciona el icono Configuración de pantalla (Aa). Se abrirá un cuadro de diálogo con tres pestañas: Fuente, Página y Opciones de lectura. Pulsa la pestaña de Opciones de lectura y selecciona la opción que prefieras para el seguimiento del progreso de lectura:

- Posición en el libro
- Página del libro
- Tiempo restante del capítulo
- Tiempo restante del libro
- Ninguno

Ten en cuenta que no todos los libros Kindle incluyen números de página. Para ocultar el Progreso de lectura, selecciona la opción Ninguno.

Debido a que los libros Kindle se pueden leer en dispositivos con distintos tamaños de pantalla, las posiciones identifican lugares específicos de un libro, de la misma manera que un número de página lo haría en un libro impreso. Los números de posición te permiten remitir a un amigo al lugar exacto del libro Kindle que estás leyendo. Además, muchos libros Kindle también contienen números de página que se corresponden con los números de página reales del libro impreso.

La función Tiempo de lectura utiliza un algoritmo exclusivo para calcular el tiempo que necesitas para completar un capítulo o libro, con base a la velocidad de lectura anterior y actual. Tu velocidad de lectura específica se almacena únicamente en el Kindle, no en los servidores de Amazon. Tu velocidad de lectura específica se almacena únicamente en el Kindle, no en los servidores de Amazon.

Al pulsar en la parte superior de la pantalla, también aparece en la barra Navegación de lectura el nombre del capítulo (de estar disponible).

# Capítulo 1

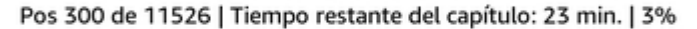

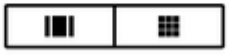

En la página de la biblioteca, los puntos que aparecen debajo del título del libro indican la longitud del libro, mientras que los puntos en negrita marcan tu progreso de lectura.

# <span id="page-40-0"></span>**Capítulo 7 Sacar más partido al Kindle**

# <span id="page-40-1"></span>**Llevar y leer tus documentos personales**

El Kindle hace que llevar encima tus documentos personales sea más fácil, ya que elimina la necesidad de imprimirlos. Tú y tus contactos autorizados podréis enviar documentos por e-mail al

dispositivo. Para consultar tu dirección de e-mail de Kindle, pulsa el icono Configuración  $\bm{\ddot{Q}}$  de la barra de herramientas y selecciona Todos los ajustes. En la página Configuración, pulsa Mi cuenta y encontrarás la dirección debajo de Enviar a dirección e-mail de Kindle. En la biblioteca se almacenará una copia de los documentos personales que envíes por e-mail, los cuales podrás descargar en cualquier momento, siempre que el Archivado de documentos personales esté activado. Para obtener más información sobre esta función y activar el Archivado de documentos personales, consulta la página Gestionar contenido y dispositivos (accesible desde [www.amazon.com/devicesupport\)](https://www.amazon.com/devicesupport).

Puedes enviar archivos de Microsoft Word (DOC, DOCX), PDF, HTML, TXT, RTF, JPEG, GIF, PNG, BMP, PRC y MOBI al Kindle y leerlos en formato Kindle. Puedes añadir notas, subrayados y marcadores que se sincronizarán en todos tus dispositivos, junto con la última página leída, mediante nuestra tecnología Whispersync. Las opciones de sincronización de notas, subrayados, marcadores y última página leída se encuentran disponibles solo para documentos personales archivados en formato Kindle. También puedes leer documentos cuyo formato nativo sea PDF y TXT.

## <span id="page-40-2"></span>**Leer contenido Kindle en otros dispositivos**

Puedes sincronizar tus libros Kindle con otros dispositivos y aplicaciones de lectura compatibles. La tecnología Whispersync de Amazon te permite sincronizar la última página leída, las notas, subrayados y marcados. Por ejemplo, puedes leer algunas páginas utilizando una aplicación de Kindle en tu dispositivo iPhone, iPad o Android y reanudar la lectura justo en el punto en el que la dejaste cuando vuelvas a utilizar el Kindle. Para obtener una lista completa de los dispositivos compatibles y la configuración de la Sincronización del dispositivo, visita [www.amazon.com/](https://www.amazon.com/devicesupport) [devicesupport](https://www.amazon.com/devicesupport).

# <span id="page-40-3"></span>**Compartir**

La opción de compartir te permite compartir libros, subrayados Kindle y comentarios con tus amigos a través de redes sociales. Esta función no está disponible en todos los países. Con Goodreads en Kindle puedes calificar libros y guardarlos en estanterías así como conectar con escritores famosos. Para vincular el Kindle con tus cuentas de redes sociales y activar la opción de compartir,

pulsa el icono Configuración  $\Omega$  de la barra de herramientas y Todos los ajustes. En la página Configuración, pulsa Mi cuenta y Redes sociales.

Para acceder a la funcionalidad de compartir desde un libro, pulsa el icono Compartir de la barra de

herramientas de lectura. Para compartir  $\ddot{\cdot}$  un fragmento de un libro, solo tienes que mantener un dedo sobre la pantalla, arrastrarlo a lo largo de ella para seleccionar el texto que quieras y pulsar el icono Compartir. Selecciona la opción para compartir que desees utilizar entre las disponibles en la lista.

# <span id="page-40-4"></span>**Utilizar el Kindle con tu equipo**

El Kindle utiliza el servicio Amazon Whispernet para entregar libros, publicaciones periódicas, documentos personales, Kindle Singles y blogs en el Kindle sin necesidad de utilizar un equipo.

La primera vez que conectes el Kindle al puerto USB de un equipo, aparecerá como una unidad o volumen de almacenamiento externo en el escritorio. El volumen Kindle contiene una carpeta Guía del usuario de Kindle, 2.ª edición Capítulo 7 Sacar más partido al Kindle 42

denominada "documentos". Podrás añadir archivos compatibles con Kindle en esta carpeta, así como copiar, mover o eliminar archivos que ya se encuentren en la misma. Si tienes una colección de gran tamaño, te recomendamos que crees varias carpetas dentro de la carpeta de documentos principal y que almacenes 2 000 archivos como máximo en cada carpeta. Visita el sitio web de Ayuda de Kindle [\(www.amazon.com/devicesupport](https://www.amazon.com/devicesupport)) para obtener información adicional acerca de los tipos de archivo compatibles.

Ya puedes instalar tus fuentes favoritas en el Kindle y seleccionar una de ellas para leer eBooks en Configuración de pantalla (Aa). Conecta el Kindle a tu equipo y consulta el archivo "Read Me" de la carpeta "fuentes" para más información.

No es posible leer con el Kindle mientras está en modo de unidad USB. Para leer un libro mientras se está cargando la batería, extrae el Kindle del equipo.

# <span id="page-41-0"></span>**Utilizar el Navegador web experimental**

El Kindle incluye un Navegador web experimental que te permite explorar la red y visualizar la mayoría de páginas de Amazon. El Navegador experimental es compatible con JavaScript, SSL y cookies, pero no es compatible con complementos multimedia. Necesitas una conexión wifi para acceder a la mayoría de páginas web.

Para abrir el Navegador experimental, pulsa el icono Menú de la pantalla de Inicio y selecciona Navegador experimental. La primera vez que accedas a esta página, encontrarás una lista con los marcadores predeterminados para los sitios más visitados. Puedes acceder a estos marcadores posteriormente seleccionando Marcadores en el menú del Navegador web.

Para introducir una URL, pulsa en el campo de búsqueda situado en la parte superior de la pantalla. Utiliza el teclado de pantalla para introducir la dirección web. Cuando introduzcas URL, en el teclado aparecerá la tecla ".com". El campo de dirección conservará la última URL que hayas introducido.

Consejos:

- Para ampliar una página web o una imagen, coloca dos dedos juntos en el centro de la pantalla y sepáralos. Para reducir el tamaño, coloca dos dedos separados y deslízalos para juntarlos.
- Pulsa los enlaces para abrir una página web.
- Arrastra el dedo hacia la izquierda/derecha y arriba/abajo para navegar por una página web.
- Pulsa el icono Atrás situado en la esquina superior izquierda para regresar a la página anterior.
- Desplázate hacia abajo en una página web arrastrando hacia arriba un dedo sobre la pantalla.
- Para introducir información en un campo de una página web, selecciona el campo y aparecerá el teclado de pantalla.
- Para regresar a las páginas visitadas anteriormente, pulsa el icono Menú y selecciona Historial.

#### <span id="page-41-1"></span>**Menú del Navegador web**

Dentro del Navegador web, pulsa el icono Menú para ver otras opciones, como Modo artículo, Marcadores, Marcar esta página, Historial y Configuración del navegador. La configuración del navegador incluye Borrar historial, Borrar cookies, Desactivar JavaScript y Desactivar imágenes. Ten en cuenta que las páginas se cargarán más rápido si desactivas JavaScript.

Cuando estés leyendo un artículo, tienes la opción de cambiar a Modo artículo, que cambia el diseño de la página y muestra el artículo en una única columna de texto, eliminando las imágenes y anuncios circundantes.

Guía del usuario de Kindle, 2.ª edición Capítulo 7 Sacar más partido al Kindle 43

#### <span id="page-42-0"></span>**Marcadores**

Para marcar una página web, pulsa el icono Menú y selecciona Marcar esta página. Para eliminar un marcador, pulsa el icono Menú y selecciona Marcadores. Pulsa sobre el botón Eliminar situado en la parte inferior de la página, pulsa sobre la casilla situada al lado de la(s) URL que deseas eliminar y pulsa el botón Eliminar.

#### <span id="page-42-1"></span>**Descargar archivos**

Puede que en algunas páginas web encuentres libros o documentos que te interese descargar o leer en el Kindle. Se te pedirá que confirmes que quieres descargar dicho contenido a la pantalla de Inicio del Kindle. Entre los archivos compatibles se incluyen el contenido Kindle (.AZW, .AZW1, .AZW3 y .KFX), los libros Mobipocket sin protección (.MOBI, .PRC) y los archivos de texto (.TXT).

# <span id="page-43-0"></span>**Capítulo 8 Configuración**

# <span id="page-43-1"></span>**Personalizar la configuración del Kindle**

Para ir a la página Configuración, pulsa el icono Configuración  $\,\mathbf{Q}\,$  de la barra de herramientas y selecciona Todos los ajustes. También puedes pulsar el icono Menú  $\ddot{\bullet}$  y seleccionar Configuración. El Kindle tiene que estar registrado para que puedas ver todas las opciones. Las opciones están agrupadas en categorías: Mi cuenta, Hogar y Biblioteca familiar, Wifi y Bluetooth, Opciones de dispositivo, Opciones de lectura, Idioma y diccionarios, Accesibilidad, Control parental y Texto legal.

#### <span id="page-43-2"></span>**Mi cuenta**

**Nombre del dispositivo**: Utiliza esta opción para cambiar el nombre del dispositivo que aparece en la esquina superior izquierda de la pantalla de Inicio.

**Información personal**: Utiliza este campo para añadir información personal o de contacto, como por ejemplo una dirección o un número de teléfono, que permitiera identificar el Kindle si lo perdieras.

**Redes sociales**: Vincula el Kindle con tus cuentas de redes sociales para poder compartir información con tus amigos.

**Anular registros del dispositivo**: Utiliza esta opción para anular el registro del dispositivo. Esto eliminará todo el contenido del dispositivo y un gran número de funcionalidades dejará de estar disponible. El contenido comprado en la tienda de Amazon seguirá estando disponible en el Cloud y podrás descargarlo de nuevo. Tras anular el registro, podrás registrar el Kindle en otra cuenta de Amazon.

**Ofertas especiales**: Gestiona cómo aparecen las ofertas especiales en el Kindle. Únicamente disponible para e-readers Kindle con ofertas especiales.

**E-mail de Enviar a Kindle**: Indica la dirección a la que deben enviarse los documentos para que puedas recibirlos en el Kindle. Los formatos de documento compatibles con el servicio de conversión se convertirán al formato Kindle. (Pueden aplicarse cargos). Para obtener más información acerca de esta funcionalidad, visita [www.amazon.com/devicesupport.](https://www.amazon.com/devicesupport)

#### <span id="page-43-3"></span>**Hogar y Biblioteca familiar**

Añade personas al Hogar para que podáis compartir vuestro contenido. Para obtener más información, consulta [Gestionar](#page-37-0) el Hogar Amazon. Esta funcionalidad no está disponible en todos los países.

#### **Wifi y Bluetooth**

**Modo vuelo**: Cuando esté seleccionado, el Kindle entrará en Modo vuelo y no dispondrás de conectividad inalámbrica.

**Redes wifi**: Usa esta opción para conectarte a una red wifi, consultar una lista de las redes disponibles y ver el nombre de la red wifi a la que el dispositivo está conectado.

**Eliminar contraseñas wifi**: Borra permanentemente todas las contraseñas wifi almacenadas en Amazon desde este dispositivo. Para obtener más información, consulta Gestionar las [contraseñas](#page-8-0) [wifi almacenadas.](#page-8-0)

**Bluetooth**: Usa esta opción para activar el Bluetooth.

Guía del usuario de Kindle, 2.ª edición Capítulo 8 Configuración 45

**Dispositivos Bluetooth**: Añade, elimina y revisa todos los dispositivos de audio Bluetooth. Puedes emparejar el Kindle con distintos tipos de dispositivos Bluetooth, como auriculares y altavoces.

#### <span id="page-44-0"></span>**Opciones de dispositivo**

**Información del dispositivo**: Muestra la dirección MAC de la conexión wifi, el número de serie, la capacidad de la red y la versión del firmware del dispositivo así como el espacio libre disponible en él. Si el Kindle se ha actualizado recientemente, pulsa el botón Novedades, situado debajo de este ajuste, para obtener detalles sobre la actualización.

**Contraseña del dispositivo**: Restringe el acceso al Kindle usando una clave. Una vez actives está opción, se te solicitará que introduzcas la contraseña siempre que enciendas el dispositivo o lo actives desde el estado de suspensión. Si olvidas la clave, deberás ponerte en contacto con el servicio de Atención al cliente de Kindle.

**Hora del dispositivo**: Modifica la hora local que aparece en la parte superior de la pantalla del Kindle. Para ver la hora mientras estás leyendo un libro, pulsa en la parte superior de la pantalla.

**Reiniciar**: Reinicia el Kindle. No perderás los libros, recortes u otros archivos que hayas almacenado en el Kindle. En el caso de que el Kindle se quede bloqueado, mantén pulsado el botón de encendido durante 9 segundos, hasta que aparezca el cuadro de diálogo de encendido, y selecciona Reiniciar. Si el cuadro de diálogo de encendido no aparece, mantén pulsado el botón de encendido durante 15 segundos. Cuando la luz LED se ponga color ámbar y parpadee 4 veces, puedes dejar de pulsar el botón de encendido.

**Restablecer**: Restablece la configuración predeterminada del Kindle y lo reinicia. Selecciona esta acción solo si así te lo indican desde el servicio de Atención al cliente de Kindle. Antes de restablecer la configuración predeterminada del Kindle, debes hacer una copia de seguridad de cualquier documento personal que quieras conservar. Cuando se reinicie el Kindle, deberás registrarlo y descargar el contenido del Cloud. Si deseas seguir protegiendo el Kindle con una contraseña, también deberás volver a definirla.

**Opciones avanzadas**: Configure las opciones para el hogar y la biblioteca, y actualice su Kindle (cuando esté disponible). También puede administrar la potencia del dispositivo, la privacidad, la administración del almacenamiento y habilitar Whispersync para libros.

#### **Inicio y biblioteca**

**Vista de pantalla de Inicio**: Esta opción te permite mostrar u ocultar contenido recomendado de la Tienda Kindle y activar o desactivar las listas de lectura.

**Contenido Audible**: Esta opción te permite seleccionar si los libros Audible aparecen en Inicio y en la biblioteca, o si los títulos Audible almacenados en el Cloud aparecen en el filtro Audible de la biblioteca. Si eliges la segunda opción, los audiolibros Audible seguirán visibles en Inicio. Si eliges la segunda opción, los audiolibros Audible seguirán visibles en Inicio.

**Mostrar en la biblioteca y en Inicio**: Podrás ver los libros Audible en la biblioteca y en la pantalla de Inicio.

**Mostrar solo en el filtro de la biblioteca**: Solo verás los libros Audible con el filtro Audible de la biblioteca, a menos que ya se hayan descargado en el Kindle. Esta opción no eliminará contenido del dispositivo ni de tu cuenta Audible. Esta opción no eliminará contenido del dispositivo ni de tu cuenta Audible.

**Agrupar cómics por series**: Agrupa los cómics por series en la vista de la biblioteca.

**Actualizar mi Kindle**: Instala el software más reciente para el Kindle. Si no hay actualizaciones disponibles en el Kindle, esta opción no está disponible.

**Whispersync para libros**: Activa o desactiva la copia de seguridad automática en los servidores de Amazon de tus notas, la última página leída, la página leída más avanzada y las colecciones.

**Ahorro de energía**: Conserva el nivel de batería cuando el dispositivo no esté en uso. Al desactivar el ahorro de energía, el dispositivo se encenderá más rápido, pero el tiempo entre carga y carga se reducirá considerablemente.

**Privacidad**: Activa y desactiva el uso de los datos personales recopilados por el sistema operativo del dispositivo con fines de marketing y mejora del producto.

**Gestión de almacenamiento**: Administra el contenido descargado en el dispositivo.

**Supresión manual**: Selecciona los elementos que quieras eliminar del Kindle según el tipo de contenido, como libros, audiolibros, publicaciones periódicas, documentos, fragmentos y otras categorías. Los artículos que se descarguen del Cloud seguirán estando disponibles al pulsar el filtro Todos, situado en la página de tu biblioteca. Los elementos que hayas transferido manualmente desde tu equipo al Kindle se eliminarán permanentemente.

**Archivado rápido**: Esta opción te permite liberar espacio de almacenamiento en el Kindle al eliminar elementos descargados del Cloud que no hayas abierto recientemente. Los artículos que se descarguen del Cloud seguirán estando disponibles al pulsar el filtro Todos, situado en la página de tu biblioteca. Los elementos que hayas transferido manualmente desde tu equipo al Kindle se eliminarán permanentemente.

#### <span id="page-45-0"></span>**Opciones de lectura**

**Recargar página**: Configura el Kindle para que actualice la pantalla cada vez que pases página.

**Siguiente de la serie**: Muestra la opción para comprar el siguiente título de una serie cuando te aproximas al final de un libro.

**Mejora del idioma**: Gestiona las preferencias de Word Wise y Repasar vocabulario.

**Word Wise**: Muestra explicaciones de palabras complicadas en muchos títulos clásicos en inglés. Si no quieres ver varias explicaciones para una palabra, desactiva la opción Explicaciones múltiples. En la opción Idioma, puedes seleccionar explicaciones de Word Wise en inglés o en chino simplificado.

**Repasar vocabulario**: Activa o desactiva la función Repasar vocabulario. Cuando esté activada, las palabras que busques se añadirán a la función Repasar vocabulario.

**Pinyin**: Muestra guías de pronunciación encima de los caracteres chinos.

**Subrayados y Acerca del libro**: Gestiona las preferencias de subrayados y la información de Acerca del libro.

**Menú de subrayados**: Activa esta opción para que el menú de subrayados aparezca automáticamente cuando resaltes un pasaje.

**Subrayados populares**: Muestra los pasajes más subrayados por otros usuarios Kindle.

**Notas públicas**: Activa esta opción para mostrar los subrayados y las notas de los usuarios que sigues en la comunidad de Kindle.

**Acerca del libro**: Activa esta opción para visualizar información relativa al libro al abrirlo por primera vez.

**Menciones de libros**: Activa esta opción para mostrar otros libros mencionados en el libro que estás leyendo con la opción para obtener más información sobre el libro con un solo clic.

Guía del usuario de Kindle, 2.ª edición Capítulo 8 Configuración 47

#### <span id="page-46-0"></span>**Idioma y diccionarios**

**Idioma**: Muestra el idioma seleccionado para los menús, avisos y cuadros de diálogo, y también te permite cambiar el idioma.

**Teclados**: Añade teclados para distintos idiomas. Si has seleccionado varios teclados, la tecla del globo terráqueo aparecerá en el teclado. Simplemente debes pulsar esta tecla para seleccionar un teclado distinto al que estés usando.

**Diccionarios**: Define el diccionario predeterminado para cada idioma.

#### <span id="page-46-1"></span>**Accesibilidad**

**Lector de pantalla VoiceView**: Activar y desactiva VoiceView. El lector de pantalla VoiceView te permite explorar el Kindle con gestos especiales, recibir instrucciones de voz al interactuar con elementos de la pantalla y escuchar millones de libros.

**Tutorial**: Este tutorial contiene información relevante sobre cómo utilizar el Kindle cuando VoiceView está activado, como gestos, entrada de texto y consejos de uso. Puedes salir del tutorial en cualquier momento pulsando el botón Salir situado en la parte inferior de la pantalla.

**Ritmo de voz**: Ajusta la velocidad de la voz VoiceView.

**Volumen**: Ajusta el volumen de la voz VoiceView.

**Bluetooth**: Añade, elimina y revisa todos los dispositivos de audio Bluetooth. Puedes emparejar el Kindle con distintos tipos de dispositivos Bluetooth, como auriculares y altavoces.

#### <span id="page-46-2"></span>**Control parental**

**Amazon FreeTime (Kindle for Kids en el Reino Unido)**: Con Amazon FreeTime (Kindle for Kids en el Reino Unido), puedes crear perfiles personalizados para tu hijo, seleccionar libros de la biblioteca para compartirlos, establecer objetivos de lectura diarios así como bloquear las funciones a las que no quieras que tu hijo acceda, como la Tienda Kindle, la Tienda Audible, Goodreads en Kindle o el Navegador experimental. Cuando haya un perfil de Amazon FreeTime (Kindle for Kids en el Reino Unido) activo, verás el icono de un candado en la parte superior de la pantalla, junto al indicador de estado de conexión wifi, y las opciones Anular registro, Hogar y Biblioteca familiar así como Restablecer estarán desactivadas.

**Restricciones**: Utiliza esta opción para bloquear de forma manual el Navegador experimental, la Tienda Kindle, la Tienda Audible, el Cloud de Amazon o Goodreads en Kindle. Cuando haya alguna restricción activada, verás un icono de candado en la parte superior de la pantalla, al lado del indicador de estado de la conexión wifi o de red móvil, y las opciones Anular registro, Hogar y Biblioteca familiar así como Restablecer estarán desactivadas.

**Cambiar contraseña**: Cuando configures Amazon FreeTime (Kindle for Kids en el Reino Unido) o actives una restricción por primera vez, se te pedirá que crees una contraseña. Ten en cuenta que necesitarás esta contraseña para realizar cambios en la configuración del Control parental. Si olvidas la contraseña, deberás restablecerla accediendo a [www.amazon.com/devicesupport](https://www.amazon.com/devicesupport) y anulando el registro del dispositivo o poniéndote en contacto con Atención al cliente de Kindle.

#### <span id="page-46-3"></span>**Contáctanos**

Si tienes problemas con el dispositivo, usa esta función para acceder a las páginas de ayuda o para enviarnos comentarios. Se requiere una conexión inalámbrica.

Guía del usuario de Kindle, 2.ª edición Capítulo 8 Configuración <del>de la capítulo 8 de la capítulo 8 de la capítulo 8 de la capítulo 8 de la capítulo 48</del>

# <span id="page-47-0"></span>**El menú contextual Configuración**

Desde la página Configuración, al pulsar el icono Menú : aparecen opciones adicionales:

**Tienda Kindle**: Pulsa esta opción para acceder a la Tienda Kindle.

**Tienda Audible**: Pulsa esta opción para acceder a la Tienda Audible.

**Actualizar mi Kindle**: Instala el software más reciente para el Kindle. Si no hay actualizaciones disponibles en el Kindle, esta opción no está disponible.

**Reiniciar**: Reinicia el Kindle. No perderás los libros, recortes u otros archivos que hayas almacenado en el Kindle. En el caso de que el Kindle se quede bloqueado, mantén pulsado el botón de encendido durante 9 segundos, hasta que aparezca el cuadro de diálogo de encendido, y selecciona Reiniciar. Si el cuadro de diálogo de encendido no aparece, mantén pulsado el botón de encendido durante 15 segundos. Cuando la luz LED se ponga color ámbar y parpadee 4 veces, puedes dejar de pulsar el botón de encendido.

**Restablecer**: Restablece la configuración predeterminada del Kindle y lo reinicia. Selecciona esta acción solo si así te lo indican desde el servicio de Atención al cliente de Kindle. Antes de restablecer la configuración predeterminada del Kindle, debes hacer una copia de seguridad de cualquier documento personal que quieras conservar. Cuando se reinicie el Kindle, deberás registrarlo y descargar el contenido del Cloud. Si deseas seguir protegiendo el Kindle con una contraseña, también deberás volver a definirla.

**Información del dispositivo**: Muestra la dirección MAC de la conexión wifi, el número de serie, la capacidad de la red y la versión del firmware del dispositivo así como el espacio libre disponible en él. Si el Kindle se ha actualizado recientemente, esta opción también mostrará información sobre la actualización.

**Información legal**: Consulta el texto legal relacionado con el dispositivo.

Guía del usuario de Kindle, 2.ª edición Capítulo 9 Buscar ayuda adicional 49

# <span id="page-48-0"></span>**Capítulo 9 Buscar ayuda adicional**

La página web del servicio de Atención al cliente en [www.amazon.com/devicesupport](https://www.amazon.com/devicesupport) dispone de información útil, como preguntas frecuentes y vídeos explicativos.

# <span id="page-49-0"></span>**Apéndice A Información sobre el producto**

# <span id="page-49-1"></span>**Información sobre seguridad y conformidad**

**Uso responsable.** Lee todas las instrucciones e información de seguridad para evitar accidentes antes de utilizar el dispositivo.

EL INCUMPLIMIENTO DE ESTAS INSTRUCCIONES DE SEGURIDAD PODRÍA PROVOCAR SCARGAS ELÉCTRICAS U OTROS DAÑOS O LESIONES

# <span id="page-49-2"></span>**Mantenimiento del Kindle**

No utilices el dispositivo Kindle ni sus accesorios bajo la lluvia o cerca de un fregadero u otros lugares húmedos. Evita derramar comida o líquidos sobre el Kindle. Si el dispositivo se moja, desconecta todos los cables, desactiva la conexión inalámbrica (pulsa el icono Configuración y activa el Modo vuelo) y deja que aparezca el salvapantallas. Espera a que el dispositivo se haya secado completamente antes de pulsar el botón de encendido para activarlo de nuevo. No intentes secar el Kindle con una fuente de calor externa, como un microondas o un secador de pelo. Limpia la pantalla con un paño suave; evita limpiarla con una sustancia abrasiva. Cuando transportes el Kindle en una bolsa o maletín, ponle una funda para evitar arañazos.

# <span id="page-49-3"></span>**Cuidados generales**

Limpia la pantalla con un paño suave; evita limpiarla con una sustancia abrasiva. Cuando transportes el Kindle en una bolsa o maletín, ponle una funda para evitar arañazos.

No expongas el Kindle a temperaturas extremas de calor o frío. Por ejemplo, no lo dejes en el maletero del coche a temperaturas muy elevadas o bajo cero.

El uso de accesorios de terceros puede afectar el rendimiento del Kindle. En determinadas circunstancias, el uso de accesorios de terceros puede invalidar la garantía limitada del Kindle. Lee todas las instrucciones de seguridad antes de utilizarlos con el Kindle.

# <span id="page-49-4"></span>**Servicio para el dispositivo**

Si es necesario reparar el dispositivo, ponte en contacto con el servicio de Atención al cliente de Amazon. La información de contacto se encuentra en [www.amazon.com/devicesupport.](https://www.amazon.com/devicesupport)

Un servicio inadecuado puede dejar sin efecto la garantía.

Evite las escuchas prolongadas a alto volumen. La escucha prolongada del reproductor a un volumen alto puede dañar la oreja del usuario. Para evitar un posible daño auditivo, los usuarios no deben escuchar a niveles de volumen alto durante períodos prolongados.

# <span id="page-49-5"></span>**Seguridad de la batería**

MANIPULAR CON CUIDADO. El Kindle contiene una batería de polímero de litio recargable que únicamente debe ser reemplazada por un proveedor de servicio autorizado. No intentes desmontar,

abrir, aplastar, doblar, deformar, perforar ni triturar la batería así como tampoco acceder a ella. No modifiques ni reacondiciones la batería, ni intentes introducir objetos extraños dentro de ella. No la sumerjas ni la expongas a agua u otros líquidos, fuego, explosiones ni otros riesgos peligros. Usa la batería solamente con el sistema para el que está indicada. El uso de una batería inadecuada podría causar incendios, explosiones, fuga de los componentes u otros peligros. No cortocircuites la batería ni permitas que sus terminales entren en contacto con objetos metálicos conductores. No dejes caer el dispositivo ni la batería. Si el dispositivo o la batería sufren alguna caída, especialmente sobre una superficie dura, y crees que se han podido dañar, no intentes repararlos. Ponte en contacto con el servicio de Atención al cliente de Amazon.

Guarda el dispositivo y el adaptador de corriente en un lugar bien ventilado y mantenlos alejados de fuentes de calor, especialmente cuando el dispositivo esté en uso o se esté cargando. Para obtener más información sobre la batería, ve a [www.amazon.com/devicesupport](https://www.amazon.com/devicesupport). El Kindle debe cargarse únicamente con el cable USB que acompaña el dispositivo, u otro cable USB autorizado para el Kindle, con un cargador USB compatible o un puerto USB que cumplan los siguientes requisitos: Especificaciones de carga de batería de USB-IF, versión 1.2. No cargues en Kindle cerca del agua ni en ambientes extremadamente húmedos.

# <span id="page-50-0"></span>**Otras consideraciones de seguridad**

- Realizar movimientos repetitivos como, por ejemplo, pulsar teclas o jugar a algunos juegos puede provocar cierta sensación de incomodidad ocasional en manos, brazos, hombros, cuello u otras partes del cuerpo. Deja de utilizar el dispositivo y consulta con un médico si sufres molestias, dolor de cabeza, desvanecimiento, convulsiones, parpadeo muscular u ocular, pérdida de conciencia, movimientos involuntarios, desorientación u otras molestias. Para reducir el riesgo de aparición de estos síntomas, evita el uso prolongado y toma descansos frecuentes, mantén el dispositivo a una distancia prudencial de los ojos y úsalo en una habitación bien iluminada.
- Las piezas pequeñas que contienen el dispositivo y sus accesorios pueden suponer un peligro de asfixia para los niños pequeños.
- No se recomienda utilizar el Kindle mientras se conduce un vehículo e, incluso, en algunas zonas su uso puede estar prohibido o restringido. Si te encuentras en una zona en la que está permitido el uso del Kindle durante la conducción, presta siempre toda tu atención a la conducción del vehículo y deja de utilizar el Kindle si este supone una distracción.
- Los dispositivos médicos personales como, por ejemplo, los marcapasos, pueden ser sensibles a los campos magnéticos y electromagnéticos. Debido a que el Kindle y determinados accesorios Kindle contienen imanes y emiten campos electromagnéticos, deben mantenerse a una distancia mínima de 15 cm (6 pulgadas) de cualquier dispositivo médico personal. Si observas cualquier tipo de interferencia, consulta con tu médico antes de seguir utilizando dichos dispositivos. Los artículos que contienen datos almacenados magnéticamente como, por ejemplo, las tarjetas de crédito y los discos duros, también pueden ser sensibles a los campos magnéticos o electromagnéticos, y no deberían colocarse cerca de estos productos Kindle.

# <span id="page-50-1"></span>**Seguridad y conformidad de la tecnología inalámbrica**

Desconecta la conexión inalámbrica en zonas en las que esté prohibido el uso de la tecnología inalámbrica, o en caso de que pueda provocar interferencias o suponer algún peligro. A continuación, se describen algunas situaciones específicas. En general, no deberías usar el Kindle con la conexión inalámbrica activa en sitios en los que se prohíbe usar un dispositivo móvil.

# <span id="page-50-2"></span>**Desconecta la conexión inalámbrica en aviones.**

Para evitar posibles interferencias con los sistemas de navegación, varias agencias de aviación, incluida la US Federal Aviation Administration, exigen la obtención del permiso de algún miembro de la tripulación para poder utilizar el servicio de conexión inalámbrica de un dispositivo.

# <span id="page-51-0"></span>**Precauciones al usar el Kindle en presencia de otros dispositivos electrónicos**

El Kindle genera, emplea, y puede irradiar energía de radiofrecuencia (RF) y, si no se utiliza conforme a las instrucciones de uso, puede causar interferencias dañinas a las comunicaciones de radio y a equipos electrónicos. Las señales de radiofrecuencia externas pueden afectar a sistemas operativos electrónicos, sistemas de entretenimiento y dispositivos médicos personales instalados de forma incorrecta o incorrectamente protegidos. Si bien es seguro que los equipos electrónicos más modernos están protegidos de las señales de radiofrecuencia externas, si tienes alguna duda al respecto, consulta con el fabricante. Para los dispositivos médicos personales (como marcapasos y audífonos), consulta con un médico o con el fabricante para determinar si están debidamente protegidos frente a señales de radiofrecuencia externas.

# <span id="page-51-1"></span>**Pasos para minimizar las interferencias**

Si el Kindle crea interferencias en la recepción de la señal de radio o televisión (lo cual puedes comprobar apagando y encendiendo el Kindle), puedes intentar corregir la interferencia siguiendo alguno de los procedimientos que figuran a continuación: reorienta o recoloca la antena receptora para la radio o la televisión; aumenta la separación entre la radio o la televisión y el Kindle; conecta el equipo y los receptores en tomas distintas; o consulta con el fabricante de la radio o la televisión o con un técnico experimentado de radio/televisión para obtener ayuda.

# <span id="page-51-2"></span>**Presta atención a las señales**

Existen algunos sitios en los que las señales de radiofrecuencia podrían constituir un peligro, como en instalaciones médicas y sitios de construcción. Si no estás seguro, echa un vistazo a tu alrededor en busca de alguna señal que exija el apagado de radios bidireccionales o de teléfonos móviles.

Asimismo, debes apagar el dispositivo y evitar cargarlo si te encuentras en una zona con un entorno potencialmente explosivo, ya que cualquier chispa en este tipo de zonas podría provocar una explosión o un incendio. Dichas áreas suelen estar claramente identificadas, aunque no siempre, e incluyen áreas en las que se aconseja apagar el motor del vehículo.

# <span id="page-51-3"></span>**Declaración de conformidad de la FCC**

Este dispositivo y sus accesorios como, por ejemplo, el adaptador (los "Productos"), cumplen con la sección 15 de las normas de la FCC. El funcionamiento de cada producto está sujeto a las dos siguientes condiciones: (1) el producto puede no causar interferencias perjudiciales y (2) el producto debe aceptar cualquier interferencia recibida, incluyendo aquellas que puedan ocasionar un funcionamiento no deseado.

Nota: Las pruebas realizadas con este producto han demostrado que cumple con los límites estipulados para un dispositivo digital de clase B, según la sección 15 de las normas de la FCC. Estos límites están diseñados para proporcionar una protección razonable en una instalación residencial. El producto genera, utiliza y puede irradiar energía de radiofrecuencia y, si no se instala y utiliza conforme con las instrucciones, puede provocar interferencias perjudiciales en las comunicaciones de radio. Sin embargo, no existe garantía alguna de que no se produzcan interferencias en una instalación concreta. Si un producto produce interferencias perjudiciales en la recepción de la señal de radio o televisión, este problema puede detectarse apagando y encendiendo el producto, aconsejamos al usuario que intente corregir las interferencias adoptando alguna de las medidas que se indican a continuación:

- Reorientar la antena receptora.
- Aumentar la distancia de separación entre el equipo y el receptor.
- Conectar el equipo en una toma de corriente de un circuito distinto al utilizado para conectar el receptor.
- Consultar al distribuidor o a un técnico experto en radio/TV para obtener ayuda.

Los cambios y modificaciones no aprobados de forma expresa por la parte responsable del cumplimiento pueden anular los derechos del usuario para utilizar el producto según las Normas de la FCC.

El dispositivo cumple las Directrices de emisión de frecuencia de radio de la FCC y dispone del certificado de la FCC, que se muestra en el número de ID de la FCC situado en la parte posterior del dispositivo.

# <span id="page-52-0"></span>**Información relacionada con la exposición a energía de radiofrecuencia**

El dispositivo está diseñado y fabricado para no superar los límites de emisión para la exposición a energía de radiofrecuencia establecidos por la Comisión federal de comunicaciones de los Estados Unidos de América (FCC, por sus siglas en inglés). La información del dispositivo está registrada en la FCC y puede encontrarse buscando la ID de la FCC para el dispositivo (que se encuentra en la parte posterior del mismo) en [www.fcc.gov/general/fcc-id-search-page.](https://www.fcc.gov/general/fcc-id-search-page)

# <span id="page-52-1"></span>**Declaración de conformidad canadiense**

# **Innovation, Science and Economic Development Canada (ISED) Compliance**

This device contains license-exempt transmitter(s)/receiver(s) that comply with Innovation, Science and Economic Development Canada's license-exempt RSS(s). Operation is subject to the following two conditions: (1) This device may not cause interference; and (2) This device must accept any interference, including interference that may cause undesired operation of the device.

#### **Information Regarding Exposure to Radio Frequency Energy**

This equipment complies with IC RSS-102 RF exposure limits set forth for an uncontrolled environment.

CAN ICES-3 (B)/NMB-3(B)

# **POUR LES CLIENTS CANADIENS**

# **Conformité Innovation Sciences et Développement Économique Canada (ISDE)**

L'émetteur/récepteur exempt de licence contenu dans le présent appareil est conforme aux CNR d'Innovation, Sciences et Développement économique Canada applicables aux appareils radio exempts de licence. L'exploitation est autorisée aux deux conditions suivantes : (1) l'appareil ne doit pas produire de brouillage ; et (2) l'appareil doit accepter tout brouillage radioélectrique subi, même si le brouillage est susceptible d'en compromettre le fonctionnement. Informations concernant l'exposition aux radiofréquences Cet équipement est conforme aux limites d'exposition aux rayonnements IC établies pour un environnement non contrôlé. CAN ICES-3 (B)/NMB-3(B)

# <span id="page-53-0"></span>**CONFORMIDAD UE**

#### SOLAMENTE PARA CLIENTES DE LA UE

Por la presente, Amazon.com Services, Inc. declara que el tipo de equipo radioeléctrico J9G29R es conforme con la Directiva 2014/53/UE. El texto completo de la declaración UE de conformidad está disponible en la dirección Internet siguiente: [www.amazon.com/device\\_eu\\_compliance.](https://www.amazon.com/device_eu_compliance)

Conectividad inalámbrica: Wi-Fi 2.4 GHz, BT/BLE

Potencia de radiofrecuencia máxima:

Wi-Fi: 2.4 GHz: 2412-2472 MHz (20 dBm)

Bluetooth: 2402-2480 MHz (11.5 dBm

Bluetooth LE: 2402-2480 MHz (10 dBm)

# <span id="page-53-1"></span>**CONFORMIDAD DE LA EXPOSICIÓN A RADIOFRECUENCIA**

Como medida de protección de la salud, este dispositivo cumple con los límites de exposición del público en general a campos electromagnéticos de acuerdo con la Recomendación 1999/519/CE del Consejo.

# CE

# <span id="page-53-2"></span>**Conformidad de México**

PARA LOS CLIENTES DE MÉXICO La operacion de este equipo esta sujeta a las siguientes dos condiciones: (1) es posible que este equipo o dispositivo no cause interferencia perjudicial y (2) este equipo o dispositivo debe aceptar cualquier interferencia, incluyendo la que pueda causar su operacion no deseada.

# <span id="page-53-3"></span>**Conformidad de Brasil**

Este equipamento não tem direito à proteção contra interferência prejudicial e não pode causar interferência em sistemas devidamente autorizados

Este produto está homologado pela ANATEL de acordo com os procedimentos regulamentados pela Resolução n˚ 242/2000 e atende aos requisitos técnicos aplicados, incluindo os limites de exposição da Taxa de Absorção Específica referente a campos elétricos, magnéticos e eletromagnéticos de radiofrequência de acordo com as resoluções n˚ 303/2002 e 533/2009.

# <span id="page-53-4"></span>**Reciclaje adecuado del Kindle**

En algunas zonas, la eliminación de ciertos dispositivos electrónicos está regulada. Asegúrate de eliminar o reciclar el Kindle de conformidad con la legislación y disposiciones locales. Para obtener información acerca del reciclaje del Kindle, ve a [www.amazon.com/devicesupport](https://www.amazon.com/devicesupport).

# <span id="page-53-5"></span>**Especificaciones del producto**

#### **Número de modelo del producto:** J9G29R

**Pantalla**: Pantalla de 6" en diagonal, 800 x 600 píxeles, resolución de 167 ppp, escala de grises de 16 niveles.

**Dimensiones**: 160 mm por 115 mm por 9,0 mm (6,3 pulgadas por 4,5 pulgadas por 0,35 pulgadas).

**Peso**: 161 g (5,7 onzas).

**Almacenamiento**: Almacenamiento interno de 4 GB, con aproximadamente 3 GB disponibles para el usuario.

El tamaño y peso reales pueden variar según el proceso de fabricación y configuración.

**Alimentación**: Adaptador de corriente alterna (se vende por separado) y batería de polímero de litio recargable.

**Conectividad**: USB 2.0 (conector micro USB Tipo B). Módem inalámbrico 802.11b/g/n con conexión inalámbrica en Kindle.

**Temperatura de funcionamiento**: Desde 32°F hasta 95°F (Desde 0°C hasta 35°C).

**Temperatura de almacenamiento**: Desde 14°F hasta 113°F (Desde -10°C hasta 45°C).

**Wifi**: 802.11b/g/n.

# <span id="page-54-0"></span>**TÉRMINOS LEGALES**

Al registrarte o crear una cuenta, aceptas las condiciones de uso de Amazon así como todos los términos aplicables disponibles en [www.amazon.com/devicesupport](https://www.amazon.com/devicesupport).

# <span id="page-54-1"></span>**GARANTIA LIMITADA DE UN AÑO**

Como consumidor, esta garantía limitada de un año se te otorga de manera complementaria sin perjuicio de tus derechos.

Esta garantía para el dispositivo Kindle (el "Dispositivo") es suministrada por la entidad expuesta en la tabla que figura a continuación. El proveedor de esta garantía se denomina en ocasiones "nosotros".

Garantizamos este Dispositivo contra defectos en los materiales y mano de obra en condiciones de uso normales por parte y durante un año a partir de la fecha de compra inicial del mismo. Durante este periodo de garantía, si el Dispositivo presenta un defecto y sigues las instrucciones para devolver el dispositivo, podremos, según nuestro criterio y en la medida permitida por la ley, (i) reparar el Dispositivo utilizando piezas nuevas o reacondicionadas, (ii) sustituir el Dispositivo por uno nuevo o reacondicionado equivalente al Dispositivo que deba sustituirse o (iii) reembolsar la totalidad o parte del importe del precio de compra del Dispositivo. Esta garantía limitada se aplica, en la medida permitida por la ley, a cualquier reparación, pieza de sustitución o dispositivo de sustitución durante el tiempo restante del periodo original de garantía o durante noventa días, prevaleciendo el periodo de mayor duración. Todas las piezas y Dispositivos sustituidos que se reembolsen pasarán a ser de nuestra propiedad. Esta garantía limitada se aplica, únicamente, a los componentes de hardware del Dispositivo que no hayan sufrido un accidente o no hayan sufrido un uso incorrecto, negligencia, fuego u otras causas externas, alteraciones, reparaciones o uso comercial.

**Instrucciones.** Para obtener instrucciones específicas sobre la forma de solicitar el servicio de garantía para el dispositivo, contacta con Atención al cliente haciendo clic en Contáctanos en [www.amazon.com/devicesupport.](https://www.amazon.com/devicesupport) Por lo general, deberás enviar el Dispositivo a la dirección especificada por el servicio de Atención al cliente en su embalaje original o en un embalaje que ofrezca una protección equivalente. Antes de enviar el Dispositivo para el servicio de garantía, es tu responsabilidad efectuar copias de seguridad de la información, el software u otros materiales que hayas almacenado en el Dispositivo. Es posible que estos datos, programas u otros materiales se pierdan o sean formateados durante el servicio, y declinamos cualquier responsabilidad por los daños o pérdidas.

**Limitaciones.** HASTA LOS LÍMITES PERMITIDOS POR LA LEY, LA GARANTÍA Y LAS SOLUCIONES DESCRITAS CON ANTERIORIDAD SON EXCLUSIVAS Y EXCLUYEN TODAS LAS DEMÁS GARANTÍAS

Y SOLUCIONES, Y DECLINAMOS ESPECÍFICAMENTE TODAS LAS GARANTÍAS ESTABLECIDAS POR LA LEY O IMPLÍCITAS, INCLUYENDO, SIN LIMITACIÓN, LAS GARANTÍAS DE COMERCIABILIDAD O DE IDONEIDAD PARA UN FIN DETERMINADO, Y EN CONTRA DE TODOS LOS DEFECTOS OCULTOS O LATENTES. SI BAJO LA LEY ACTUAL NO PODEMOS RENUNCIAR O EXCLUIR LEGALMENTE GARANTÍAS ESTABLECIDAS POR LA LEY O IMPLÍCITAS, ENTONCES HASTA LOS LÍMITES PERMITIDOS POR LA LEY, TODAS ESTAS GARANTÍAS EXPIRARÁN POR VENCIMIENTO DEL PERIODO DE LA GARANTÍA LIMITADA, Y POR LA REPARACIÓN O SERVICIO DE SUSTITUCIÓN.

ALGUNAS JURISDICCIONES NO AUTORIZAN LAS LIMITACIONES REFERENTES A LA DURACIÓN DE UNA GARANTÍA ESTATUTARIA O IMPLÍCITA, DE FORMA QUE ES POSIBLE QUE LA LIMITACIÓN DESCRITA ANTERIORMENTE NO SE APLIQUE. QUEDAMOS EXENTOS DE TODA RESPONSABILIDAD SOBRE DAÑOS CONSECUENTES O FORTUITOS, DIRECTOS O CUANTIFICABLES DERIVADOS DEL INCUMPLIMIENTO DE LA GARANTÍA O CUALQUIER OTRA TEORÍA JURÍDICA. EN ALGUNAS JURISDICCIONES, LA LIMITACIÓN ANTERIOR NO SE APLICA A LAS RECLAMACIONES DE DAÑOS Y PERJUICIOS POR FALLECIMIENTO O DAÑOS CORPORALES O CUALQUIER RESPONSABILIDAD LEGAL POR ACCIONES U OMISIONES INTENCIONADAS Y DE NEGLIGENCIA TEMERARIA Y, POR LO TANTO, LAS EXCLUSIONES O LIMITACIONES ANTERIORES PUEDEN NO SER APLICABLES. EN ALGUNAS JURISDICCIONES NO SE PERMITE LA EXCLUSIÓN O LA LIMITACIÓN DE DAÑOS DIRECTOS, CONSECUENTES O FORTUITOS, POR LO QUE CABE LA POSIBILIDAD DE QUE LA LIMITACIÓN O LA EXCLUSIÓN NO SE APLIQUEN. ESTA SECCIÓN DE "LIMITACIONES" NO ES APLICABLE A LOS CLIENTES DEL REINO UNIDO Y LA UNIÓN EUROPEA.

Esta garantía limitada te otorga derechos específicos. Es posible que dispongas de derechos adicionales conforme a la ley aplicable y dicha garantía no tiene efecto alguno sobre estos.

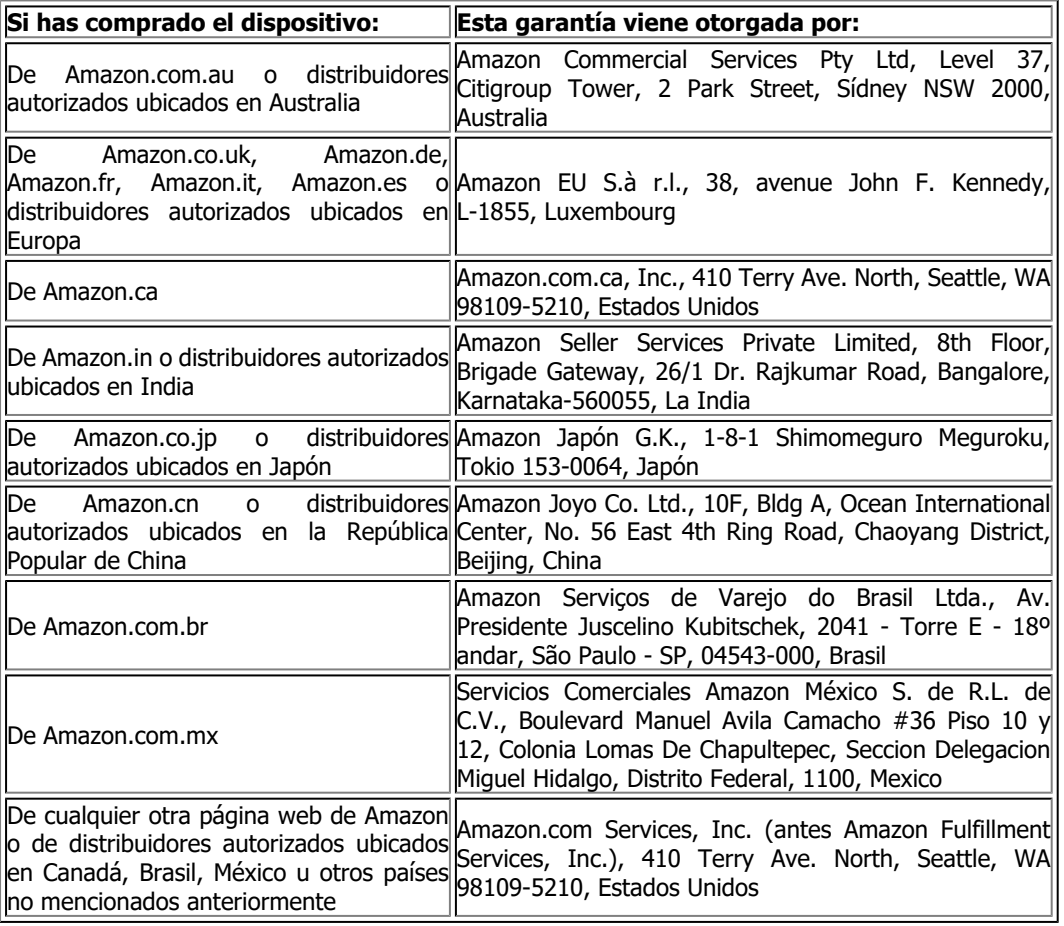

#### <span id="page-55-0"></span>**Proveedor de la garantía**

Pueden publicarse actualizaciones de esta tabla en [www.amazon.com/devicesupport.](https://www.amazon.com/devicesupport)

#### <span id="page-56-0"></span>**Información adicional**

Encontrarás las condiciones de uso del Kindle, las condiciones de uso de la Tienda Kindle, la garantía limitada de un año, la información de contacto del servicio de Atención al cliente y otros términos aplicables e información del Kindle en [http://www.amazon.com/devicesupport.](http://www.amazon.com/devicesupport)

# <span id="page-56-1"></span>**Notificaciones de patente**

El dispositivo Kindle o los métodos empleados en el mismo pueden estar protegidos por una o más patentes o estar pendientes de solicitud de registro de patentes.

# <span id="page-56-2"></span>**Notificación de copyright y marcas comerciales**

Amazon, Kindle, Amazon FreeTime, Goodreads, Audible, Salvapantallas patrocinados, X-Ray, Mobipocket, VoiceView, Whispernet, Whispersync, el logotipo Person Under Tree, 1-Clic y todos los logotipos asociados son marcas registradas de Amazon.com, Inc. o sus afiliados.

© 2019 Amazon.com, Inc. o sus afiliados. Todos los derechos reservados.

Java y todos los logotipos y las marcas comerciales basados en Java son marcas comerciales y marcas comerciales registradas de Sun Microsystems, Inc. en Estados Unidos y otros países.

XT9 Smart Input © 2008 Nuance Communications, Inc. XT9 y Nuance son marcas comerciales o marcas comerciales registradas de Nuance Communications, Inc. o los titulares de su licencia y se usan bajo licencia.

Contiene iType de Monotype Imaging Inc. "Monotype" es una marca comercial de Monotype Imaging Inc. registrada en la Oficina de patentes y marcas de Estados Unidos, y puede estar registrada en determinadas jurisdicciones. Monotype® The Monotype Corporation.

Todas las demás marcas, nombres de productos, nombres de empresas, marcas comerciales y marcas de servicio son propiedad de sus propietarios respectivos.

KH20190330-A

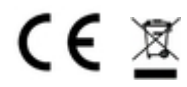